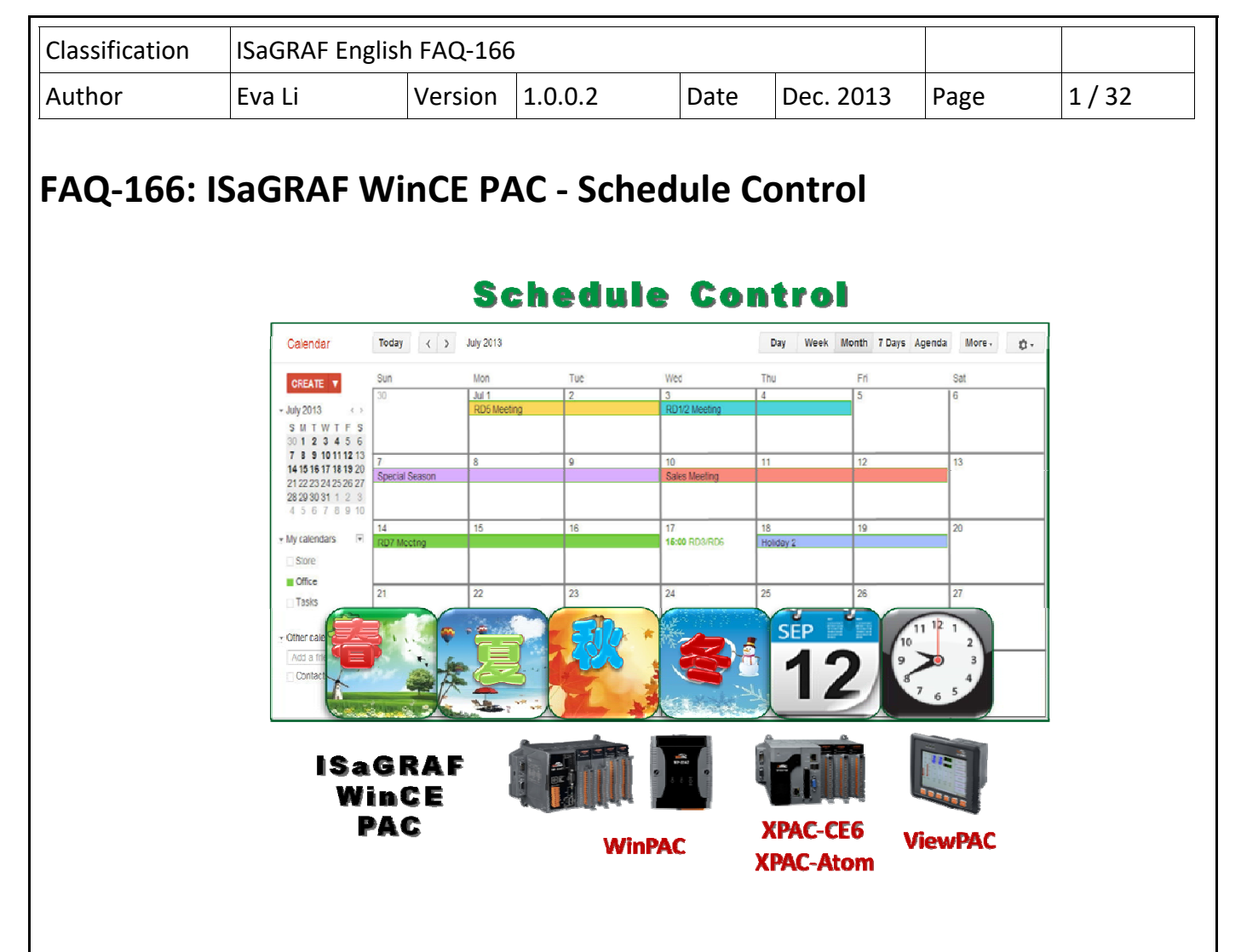

#### **Introduction:**

The ISaGRAF WinCE Series controllers support Schedule‐Control. One ISaGRAF PAC (Programmable Automation Controller) can control many Schedules for maximum 10 control devices (Target). Each control device (Target) can control one Boolean, one Integer and one Real variable (total 3 variables). ICP DAS provides a free "Schedule-Control Utility" for users to configure all schedules in the PAC easily.

Please download the document, demo and related programs from the ISaGRAF FAQ‐166. This document shows the installation and configuration step by step (by the example program "Schedule.pia").

The version of Schedule-Control Utility ("Schedule in PC.exe") in this FAQ-166 ZIP file is **Version 1.0.0.2** .

#### **ISaGRAF FAQ Website:**

https://www.icpdas.com/en/faq/index.php?kind=280#751 > FAQ-166.

#### **ISaGRAF Website:**

http://www.icpdas.com/en/product/guide+Software+Development\_\_Tools+ISaGRAF

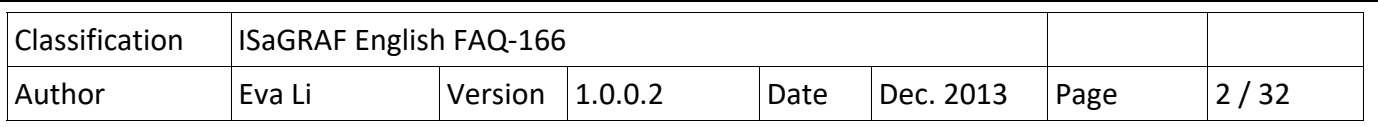

# **1.1. Install Utility and Restore Demo Programs**

Before testing the example program, please prepare one ISaGRAF WinCE PAC and check the PAC driver version by referring to the Ch1.1.1 . If your PAC driver does not support the Schedule-Control, please upgrade to the latest version.

## **1.1.1. Check PAC Driver Version**

The following ISaGRAF driver versions support the Schedule‐Control:

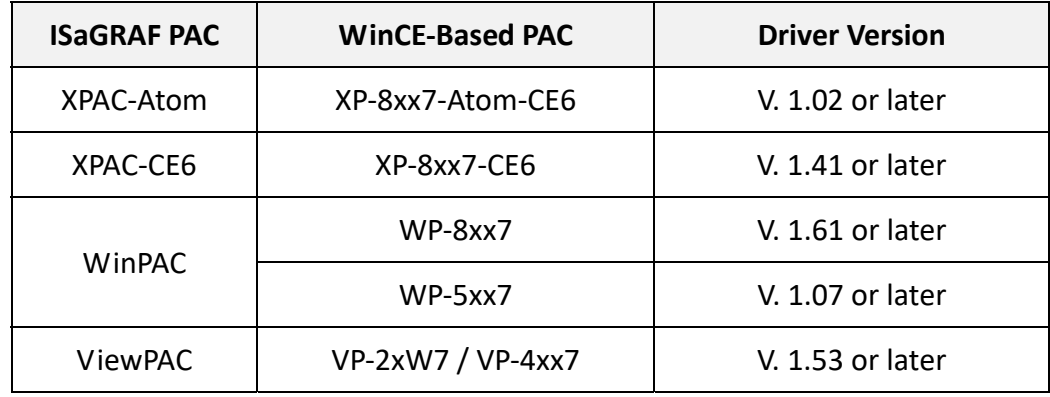

If your driver version is an earlier one, please download the new ISaGRAF Driver from the website below.

#### **ISaGRAF Driver Website:**

http://www.icpdas.com/en/download/show.php?num=368&nation=US&kind1=&model=&kw=isagraf

#### **ISaGRAF PAC Website:**

http://www.icpdas.com/en/product/guide+Software+Development\_\_Tools+ISaGRAF#442

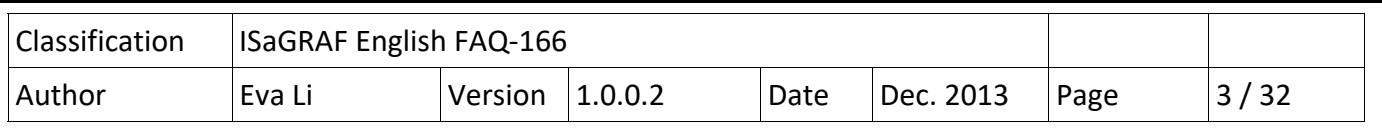

### **1.1.2. Check Lib Function**

The new ISaGRAF Libraries include the "Schedule". For earlier version, please restore the "schedule.xia" to your PC/ISaGRAF. (The "schedule.xia" is in the "faq166 demo.zip".)

Click the ISaGRAF menu bar [ Tools > Libraries ] to check the Schedule from the "IO complex equipments". If there is no "Schedule" item, you need to restore the "schedule.xia" file as the following picture.

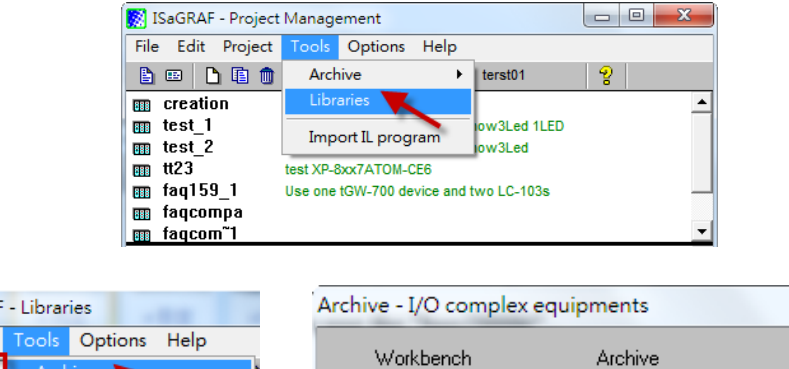

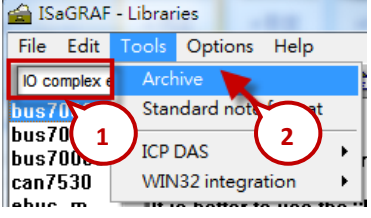

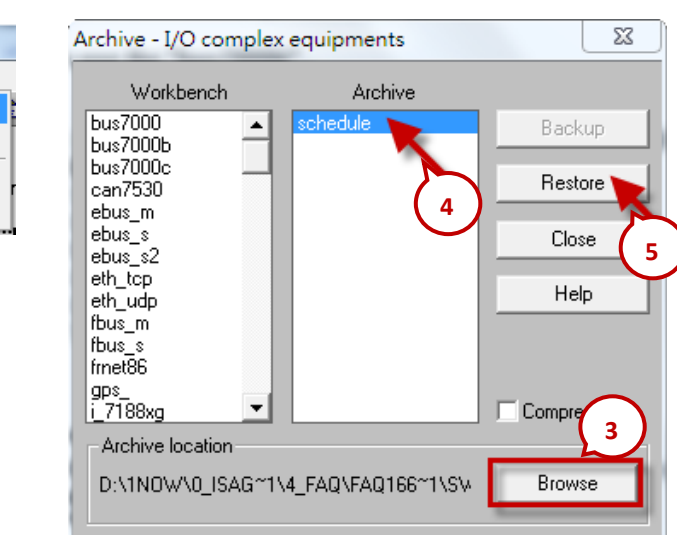

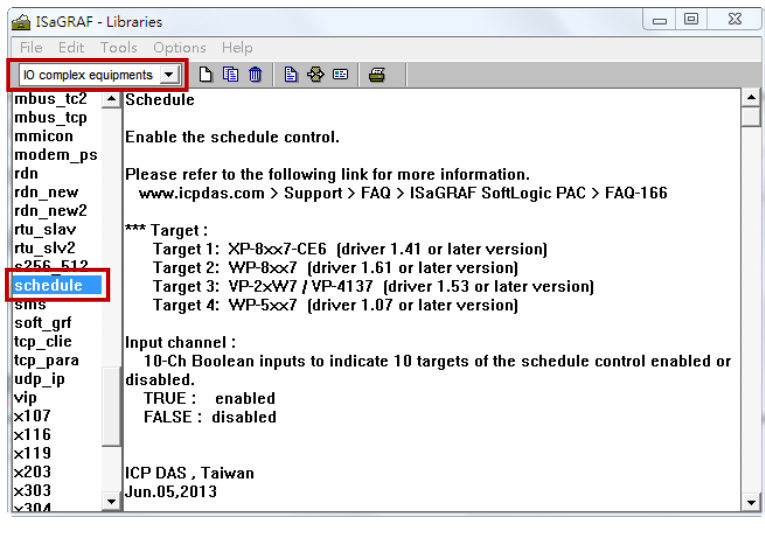

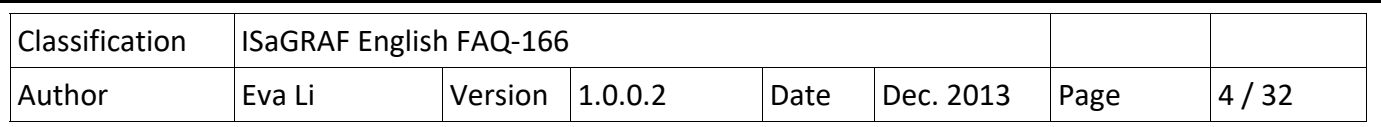

## **1.1.3. Install Schedule‐Control Utility**

The "**Schedule\_in\_PC.exe"** is in the "faq166\_demo.zip" which can be downloaded from FAQ‐166 (refer to page 1).

The tool for Schedule‐Control is "**Schedule‐Control Utility"** (**Schedule\_in\_PC.exe**). Please copy the utility into the same folder with the project (e.g. copy to D:\Schedule-Control\Station1\Schedule\_in\_PC.exe ), then execute the program file directly.

Then the Schedule‐Control Utility will show the following screen:

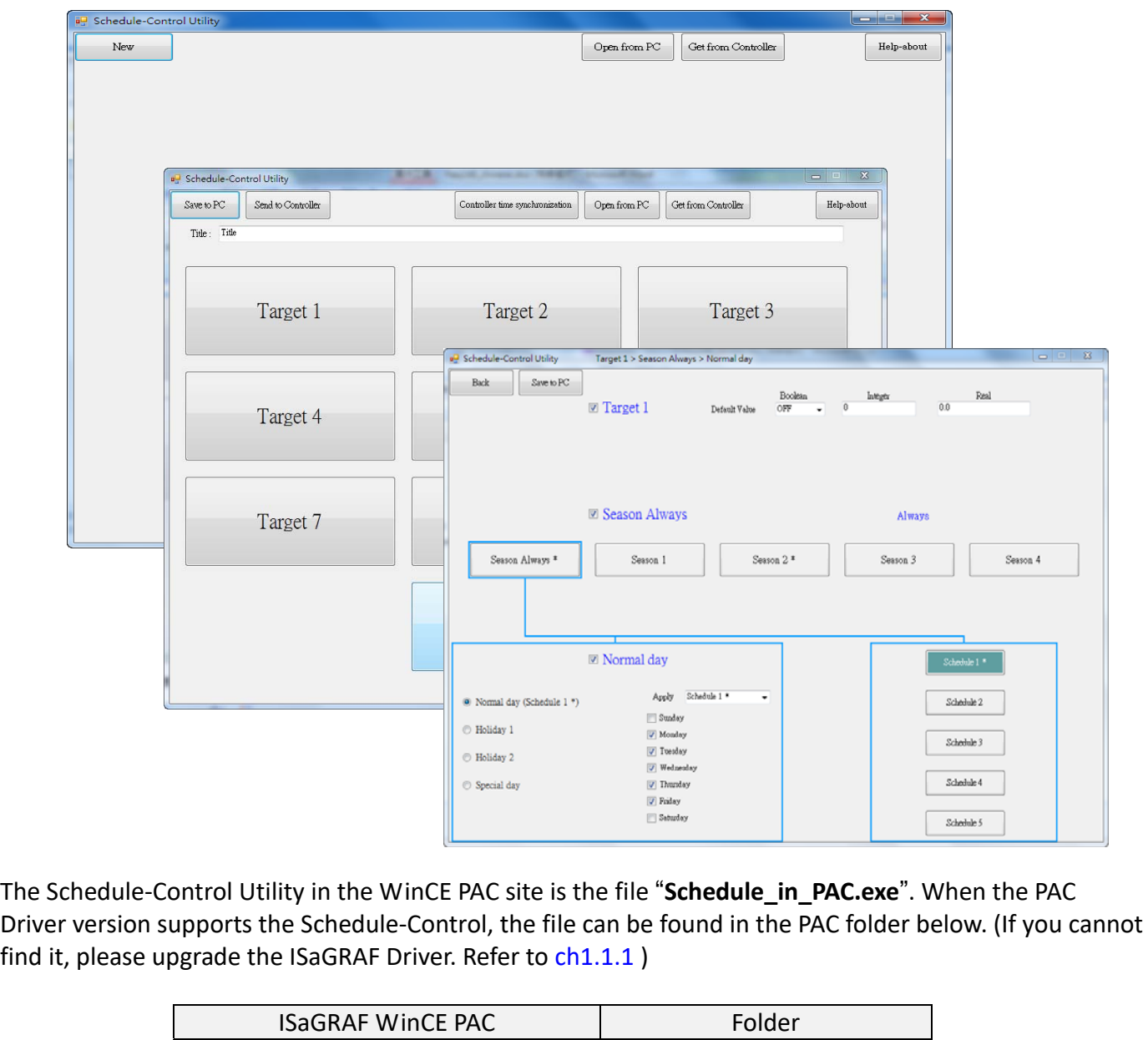

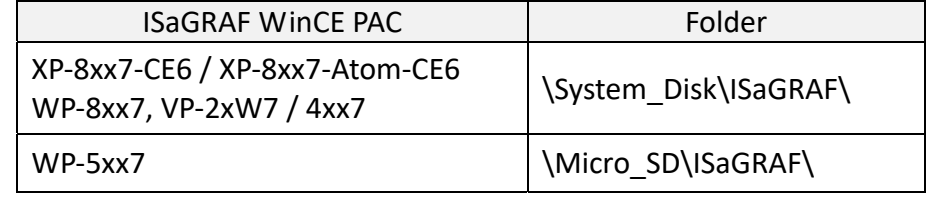

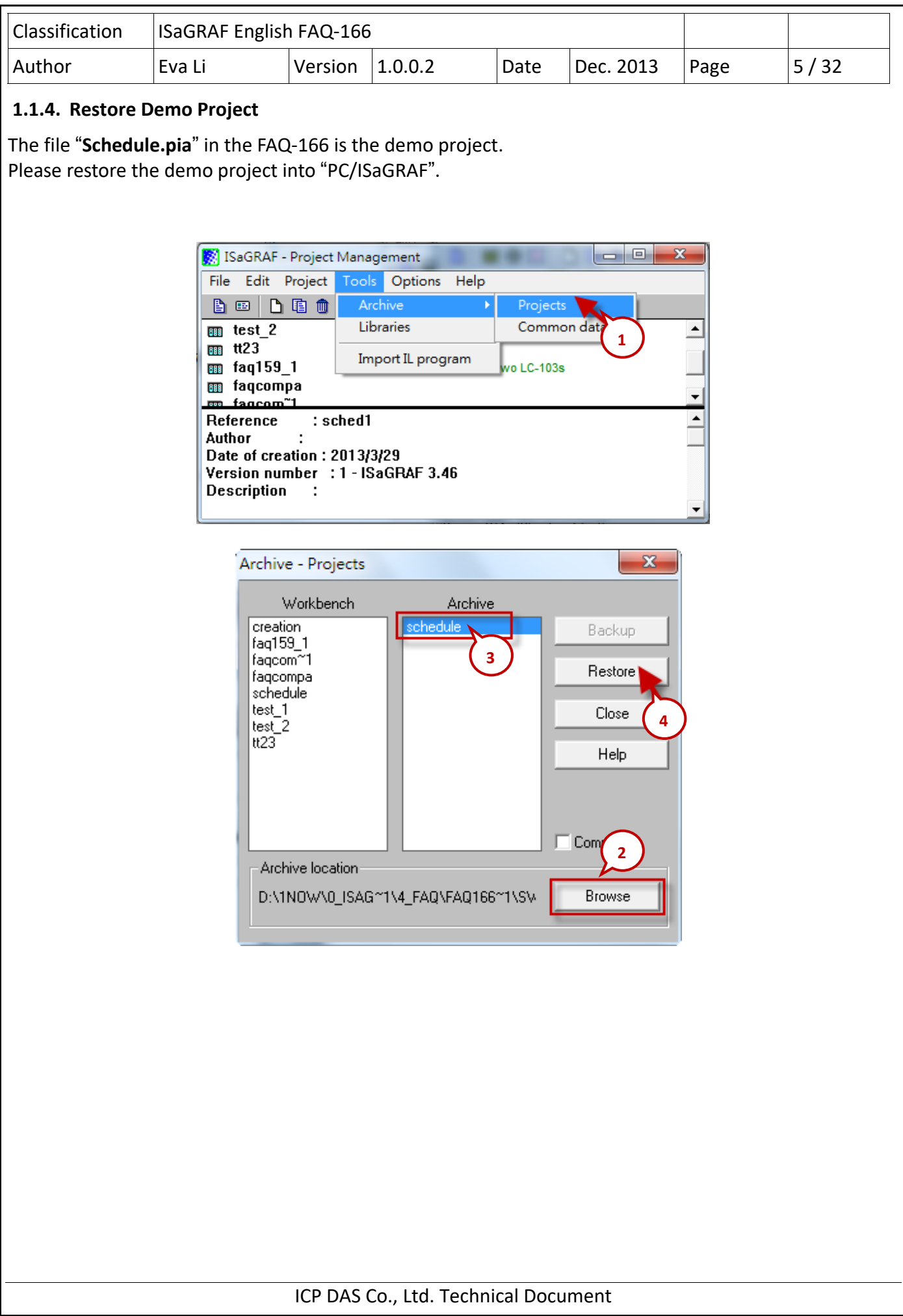

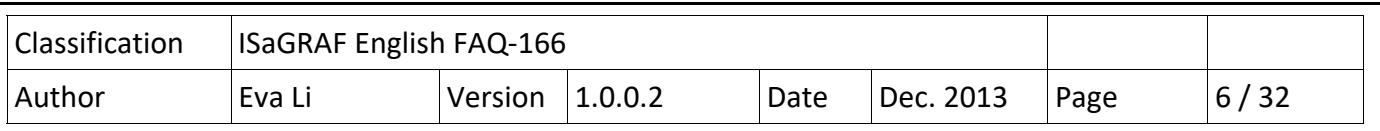

# **1.2. Demo Project Description**

This Demo project (Schedule.pia) shows how to apply the Schedule‐Control. Using one ISaGRAF WinCE PAC (please prepare one, e.g. VP-25W7) can control many Schedules for maximum 10 Control Targets (Target 1 ~ 10). Each Target can control one Boolean variable, one Integer variable and one Real variable.

The Schedule Demo project includes one LD1 program and one ST1 program, as blow:

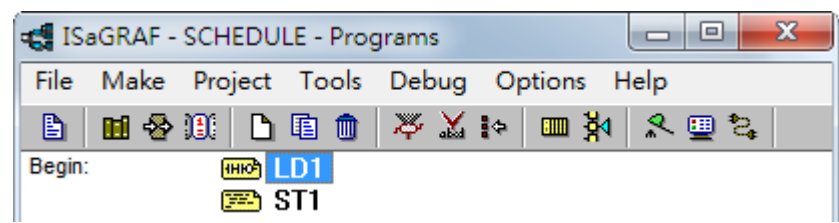

# **1.2.1. ISaGRAF Variables**

Click "Dictionary" tool icon to check the declared ISaGRAF variables.

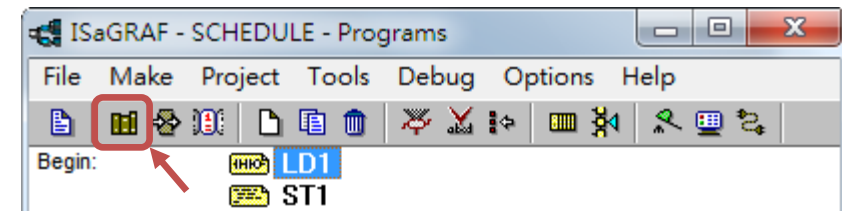

**Boolean Variables** (10 Target and 10 Internal ISaGRAF Boolean variables)

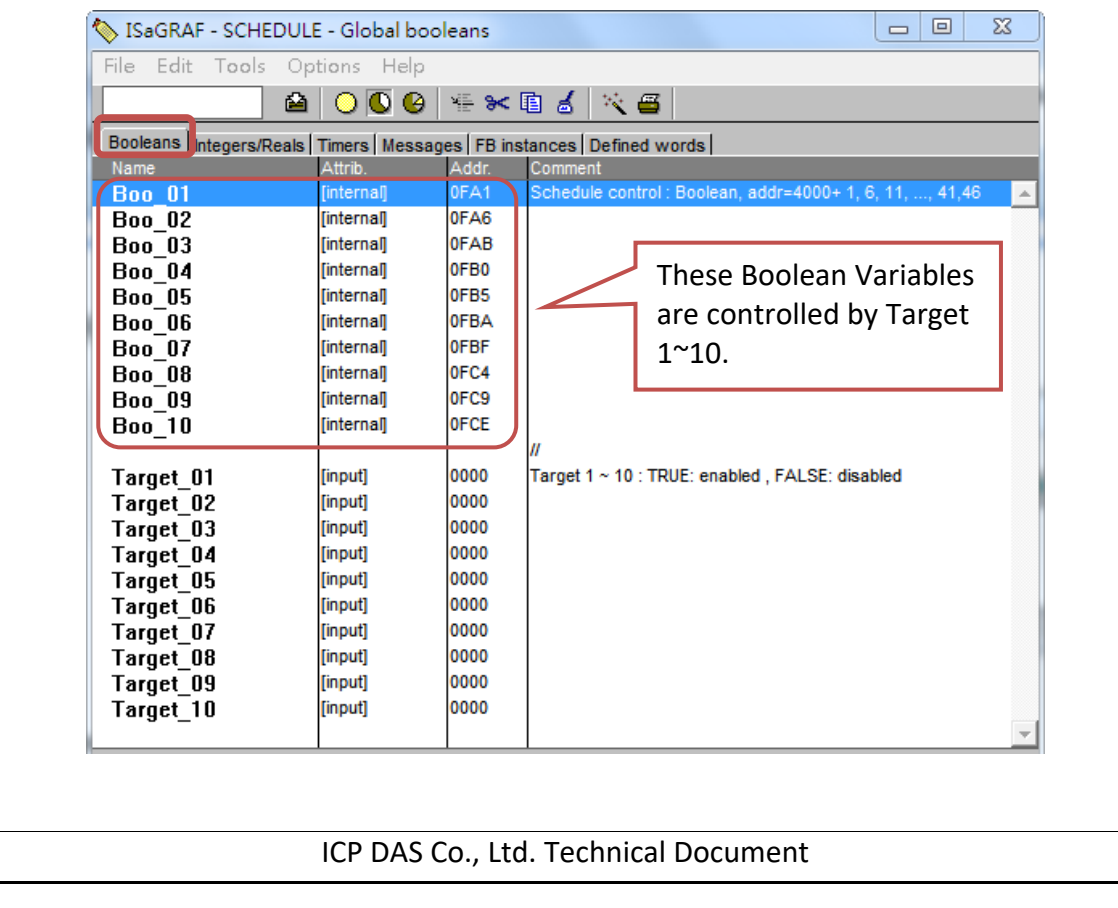

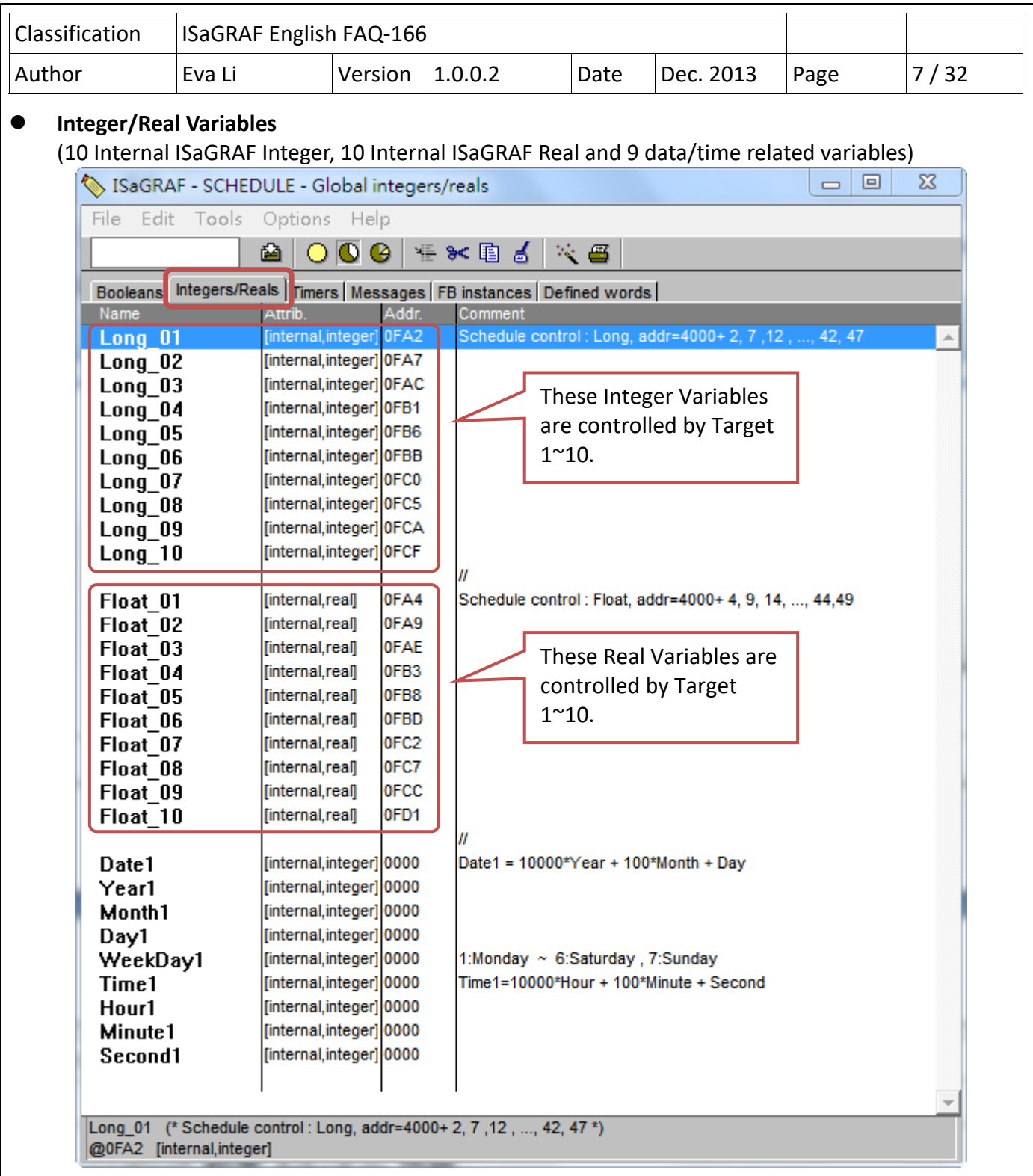

When designing the ISaGRAF Schedule project, user needs to declare the ISaGRAF variables for the related types and assigns the Network Address 4001 ~ 4049 for the variables, then the Schedule will control the variable values of Target 1~10 automatically.

The Network Address numbers are set up in this demo already. Please refer to Ch1.3.1 for detail information about the Network Address number.

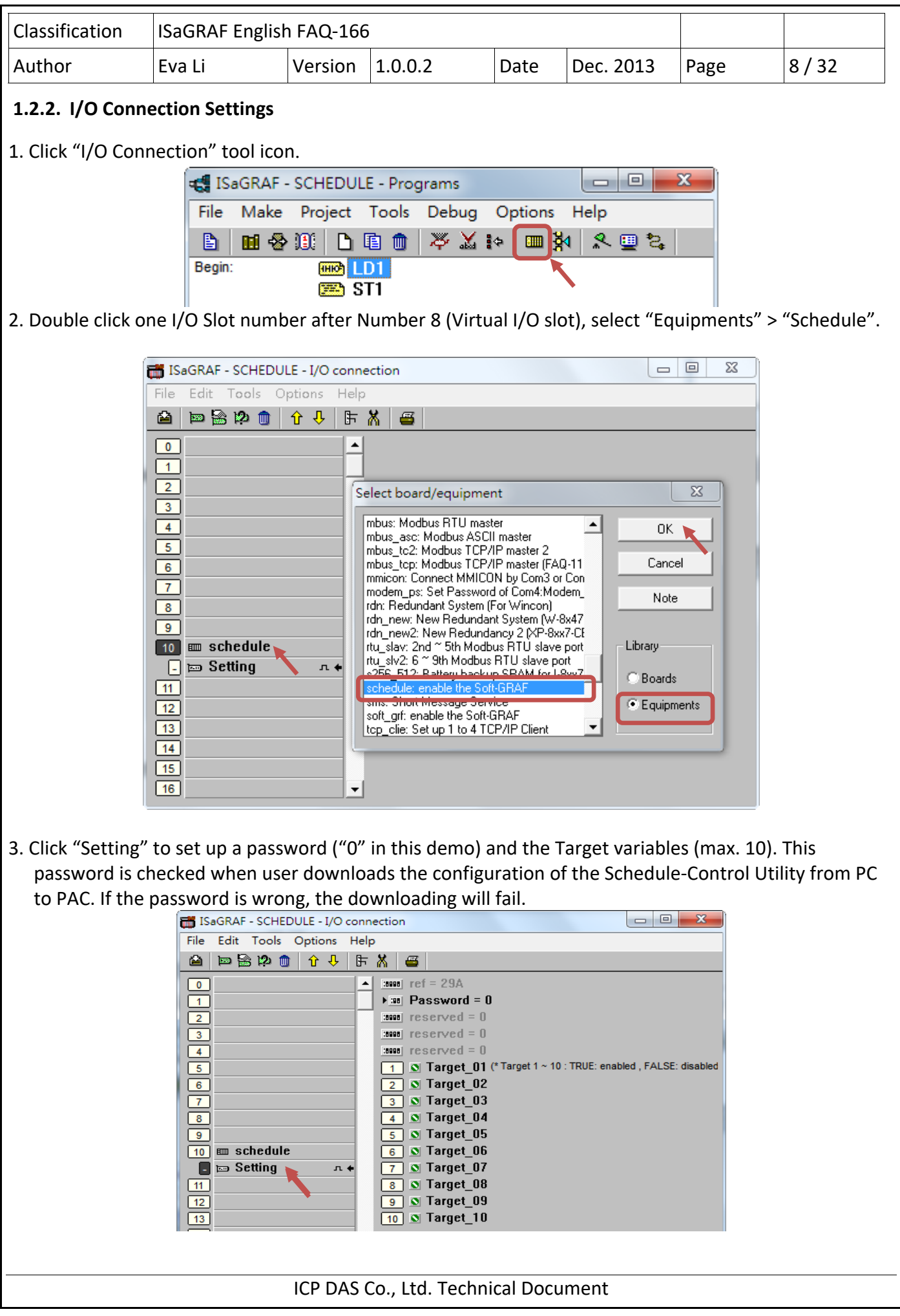

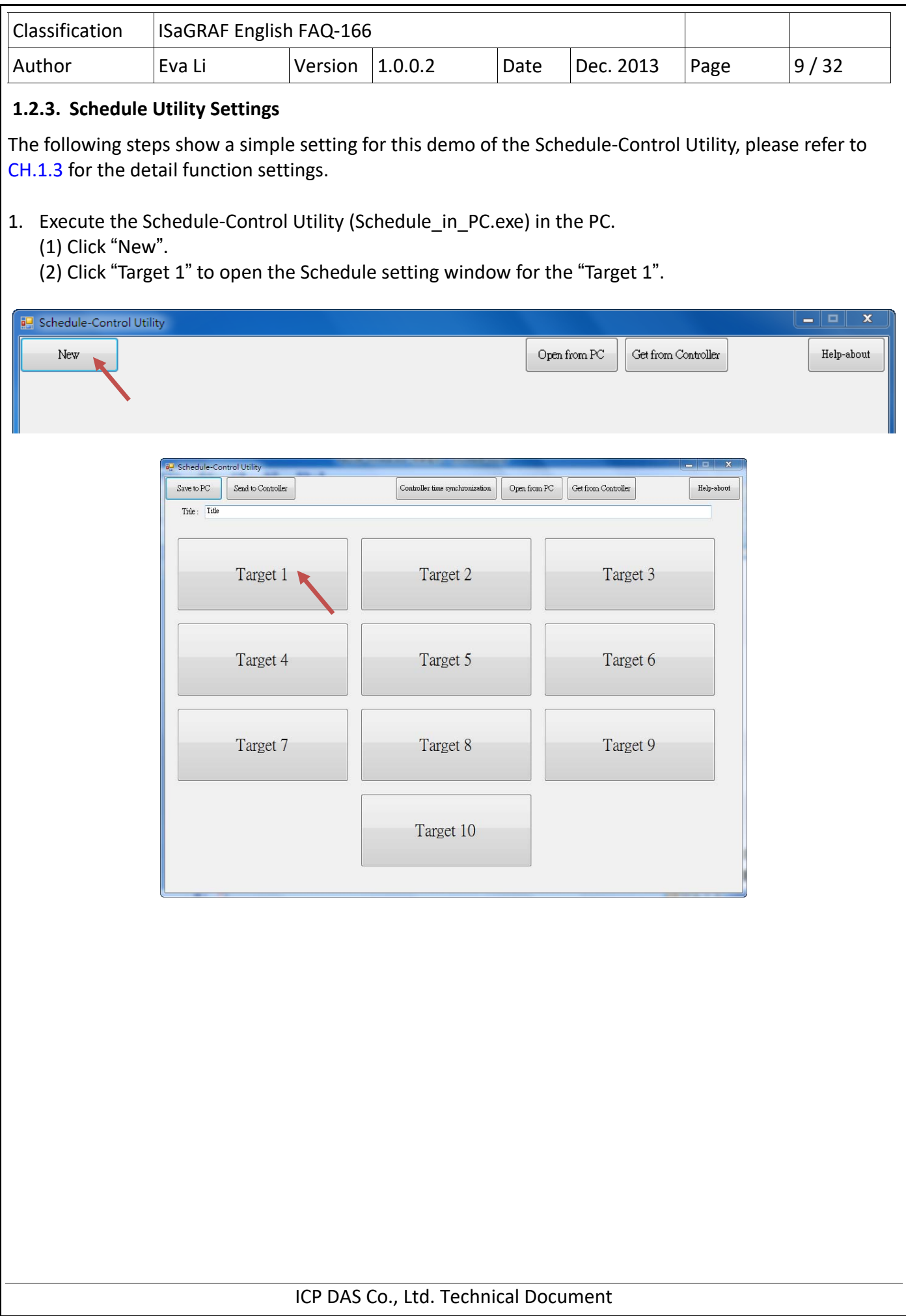

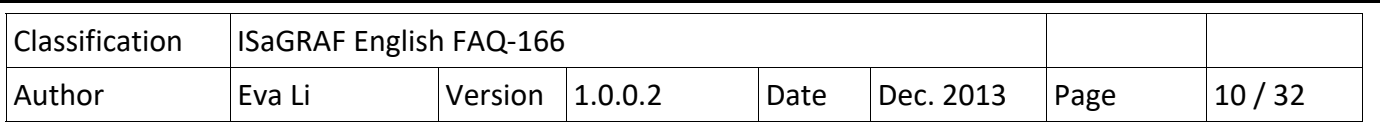

## 2. Enable/Set the Season and Schedule Date

(1) Check "Target 1 " box to enable and set the Target 1.

(2) Click "Season Always" .

(3) Check "Season Always" box to enable it.

- (4) Click "Normal Day" item (Normal day is usually used for Monday ~ Friday.)
- (5) Check "Normal Day" box to enable it and then set proper settings for it (e.g. Monday  $\sim$  Friday).
- (6) Click "Schedule 1" to set the schedule period for the "Schedule 1".

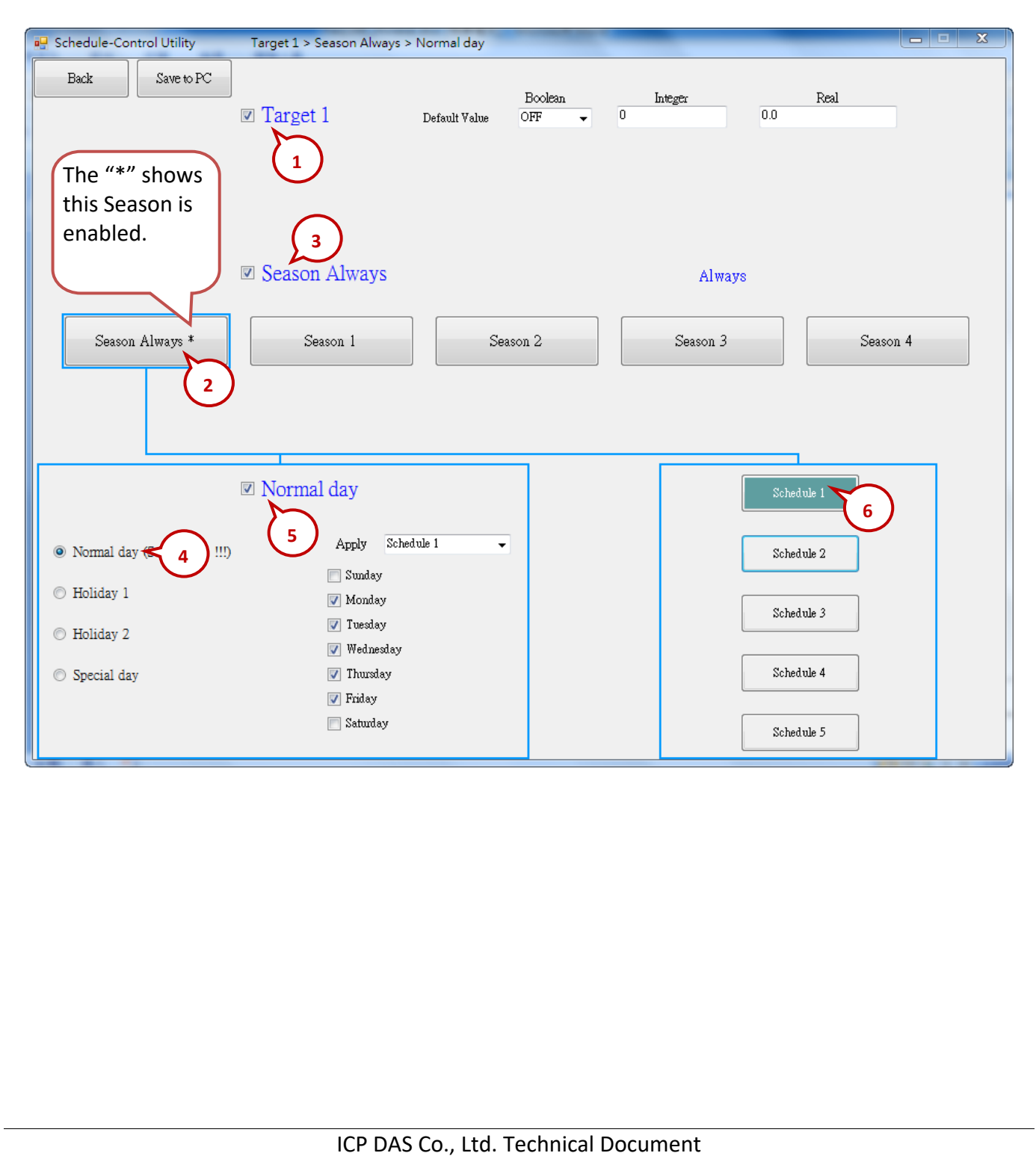

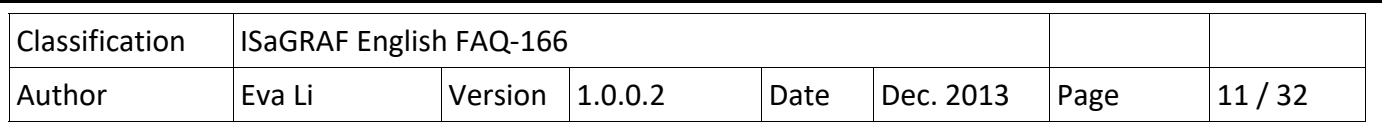

- 3. Set the Schedule Period
	- After the previous setting for "Schedule 1" in the step2 (1)-(6), then continues the following steps.
	- (1) Check "01" to enable the setting for the No. 01 Time Period of the Schedule 1.
		- (A) Set up the time following the picture below, or a time you can easy to test.
		- (B) Set up the Boolean, Integer, Real variables to the values that you want to control, or follow the setting in the picture below.
	- (2) Check "02" to enable the setting for the No. 02 Time Period. Use the same method as the step (1).

Each schedule can set up maximum 15 Time Periods. After setting, click "Save and exit" to back to the "Target 1 > Season Always > Normal Day" setting screen.

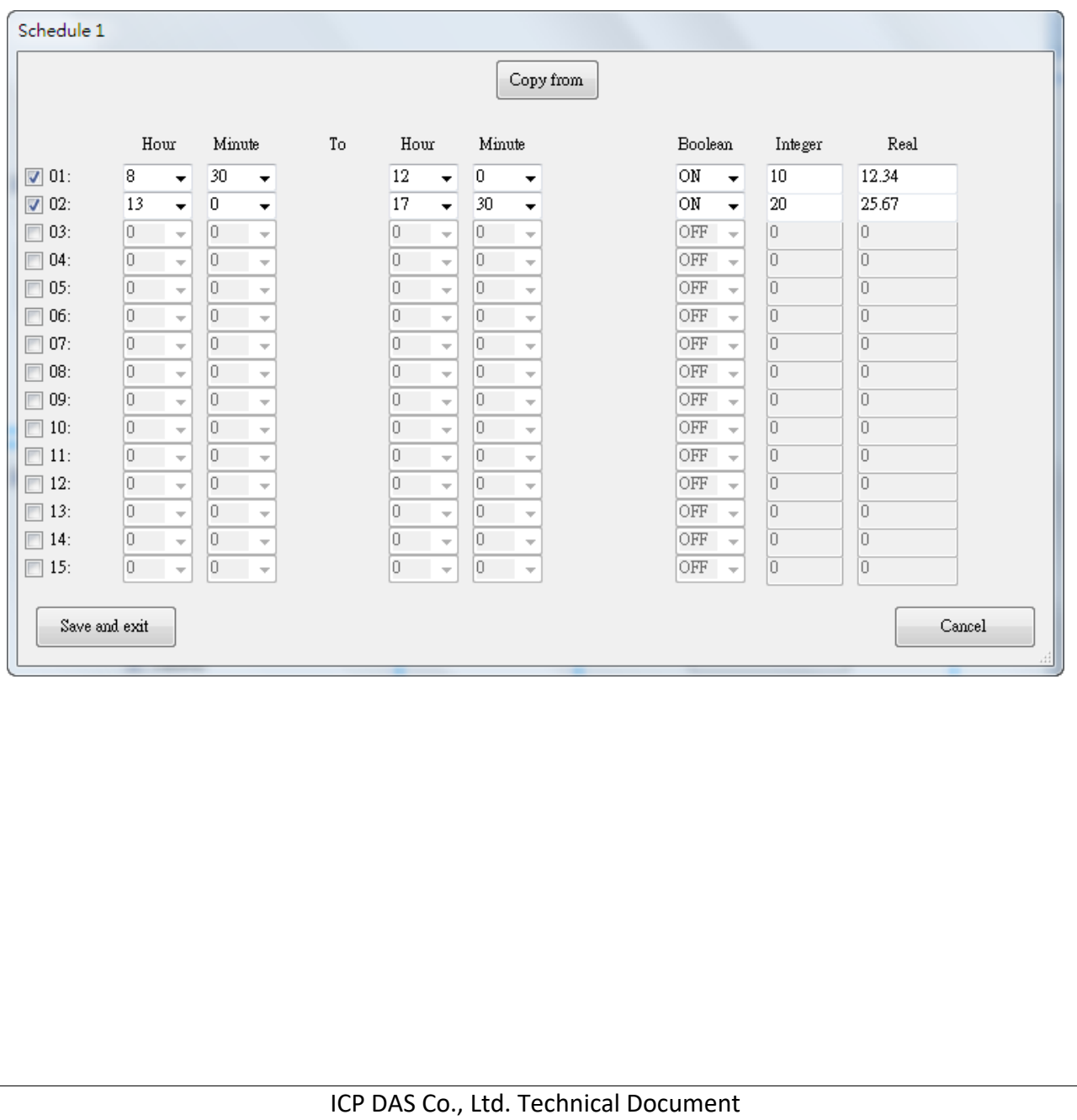

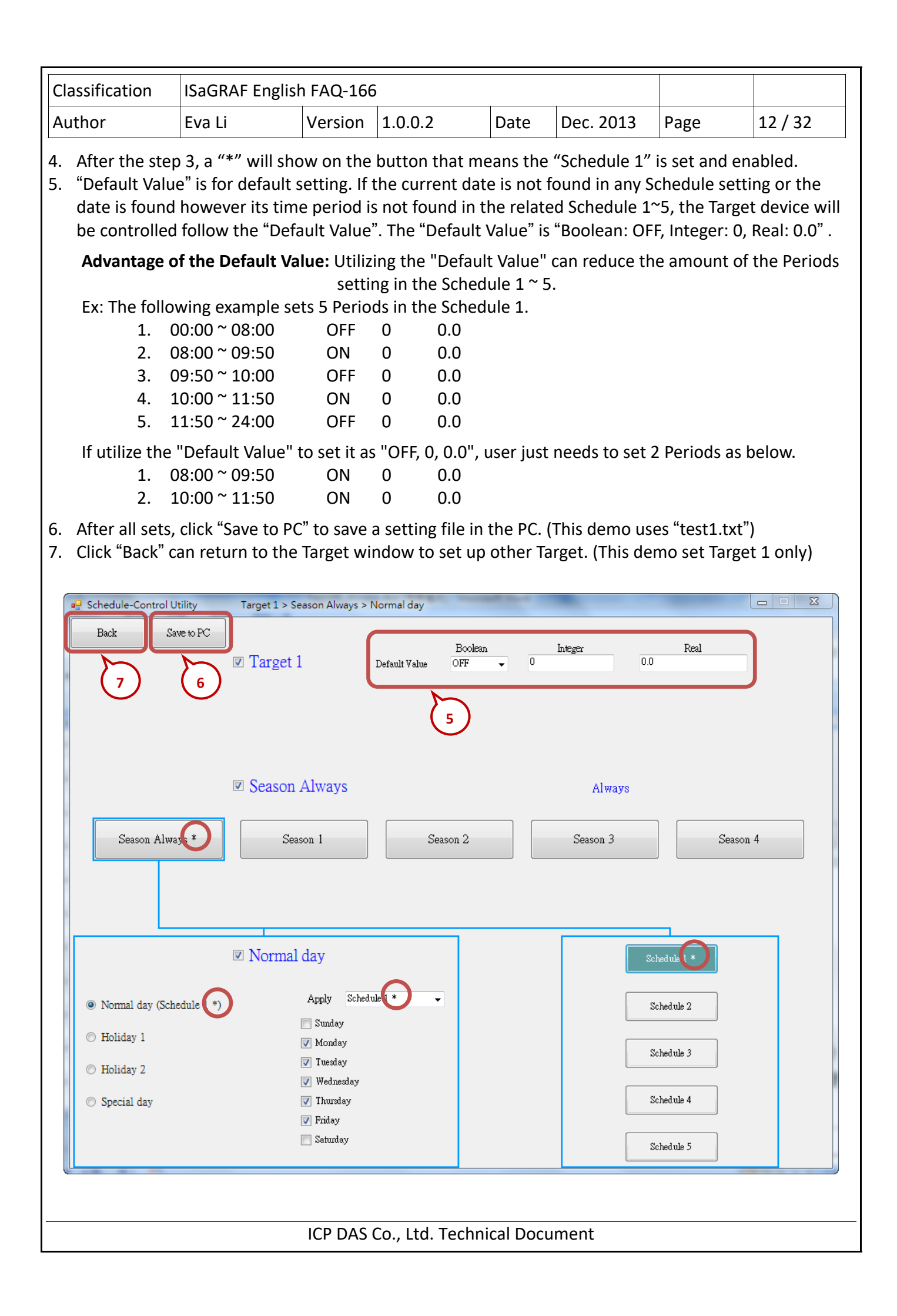

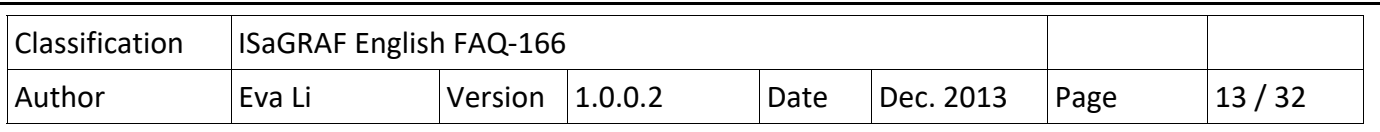

## **1.2.4. Demo Testing**

This section shows how to download the demo project and schedule setting to the connected ISaGRAF WinCE PAC, and then test the schedule demo.

1. Download the ISaGRAF program to the PAC. (Refer to the PAC manual for more detail information.) (1) Link Setup for the PAC (Set IP address for the user PAC, assign Port number: 502)

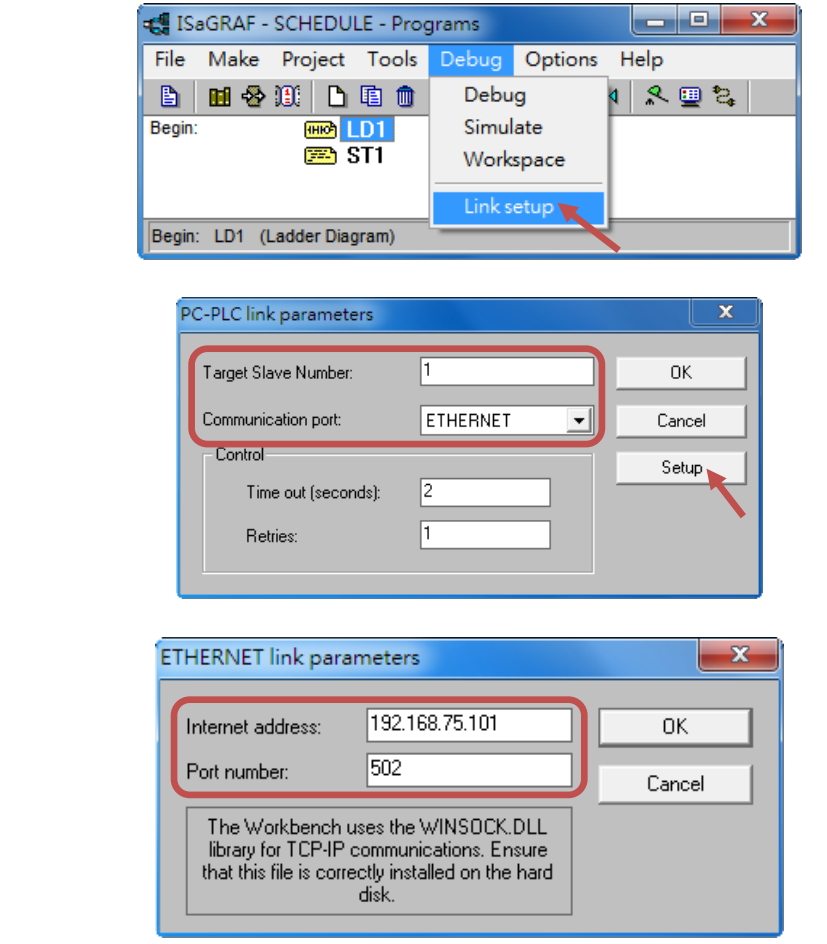

(2) Click "Debug" tool icon to download the ISaGRAF project to the PAC.

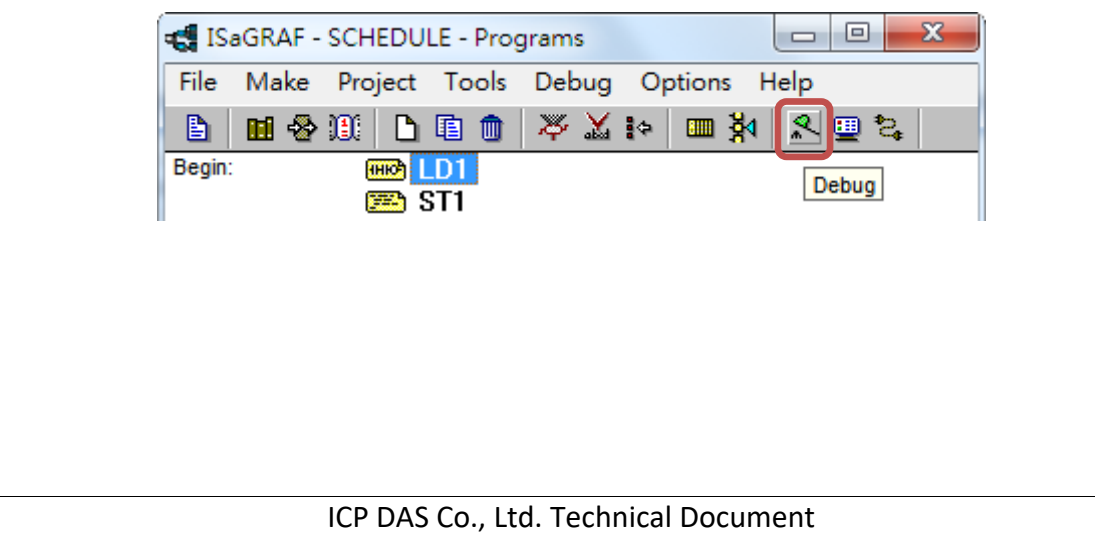

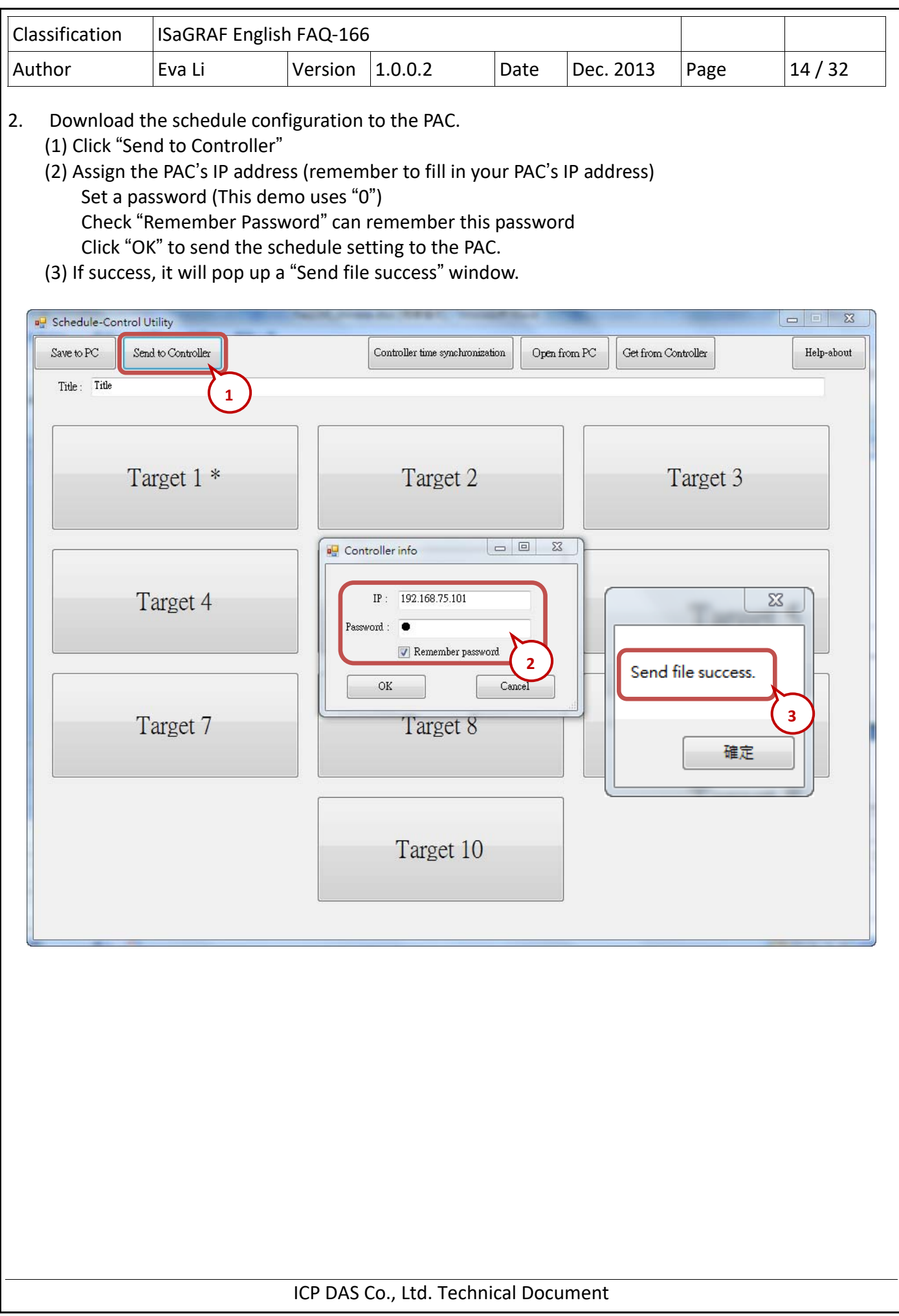

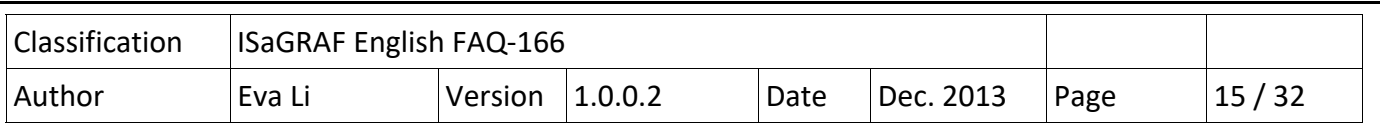

## 3. Test the demo.

In the pop-up window "List of variables", the variables are changed to "Boo\_01: TRUE, Long\_01: 20, Float 01: 25.67", that means the PAC is controlled by the "02" Period setting of the schedule 1 (If you test the demo in the morning, the PAC will follow the "01" Period setting). The demo test is success!

User can change the Schedule setting and download it to the PAC again to test if the PAC will change by the new setting.

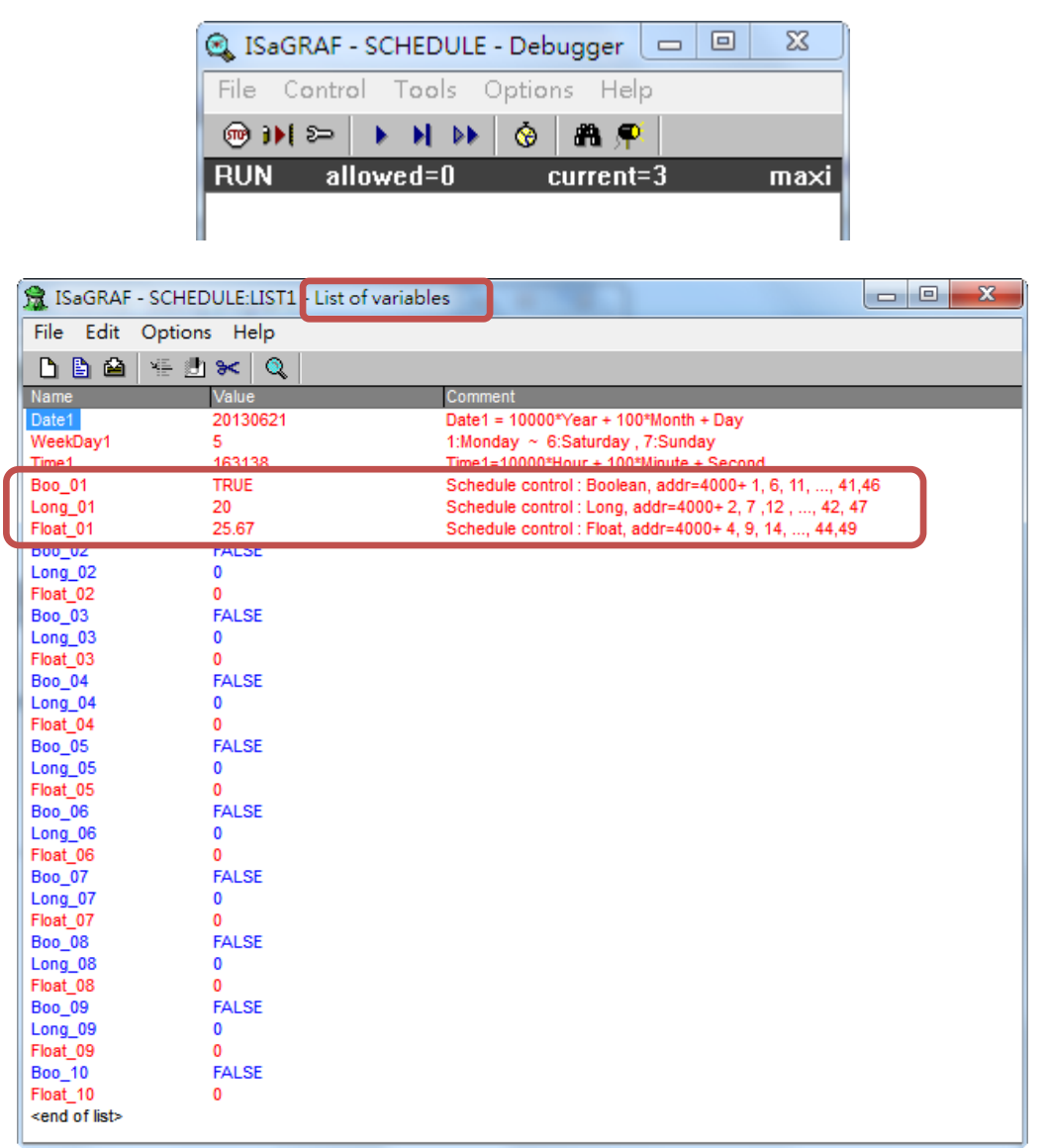

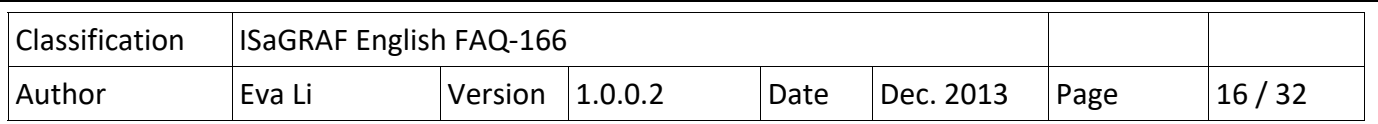

# **1.3. Configuration of the Schedule‐Control Utility**

### **1.3.1. Network Address for each Target Variable**

The Schedule-Control Utility supports one ISaGRAF WinCE PAC can control the Schedules for maximum 10 "Target" (Target1~10) devices. Each Target can control one Internal ISaGRAF Boolean variable, one Internal ISaGRAF Integer variable and one Internal ISaGRAF Real variable (total 3 variables).

If user wants to enable the Schedule‐Control in the ISaGRAF WinCE PAC, he needs to link the "Schedule" to a virtual IO board in the "IO connection" of the ISaGRAF Project(Refer to Ch1.2.2). Then, the ISaGRAF PAC can assign the ISaGRAF variables with the related Network Address to control the Scheduling.

When user designs the ISaGRAF project, he only needs to declare the ISaGRAF variables with the right type and assign them the right Network Address 4001  $\sim$  4049 (Refer to Ch1.2.1) (see the following lists), the Scheduling will control the variable values automatically.

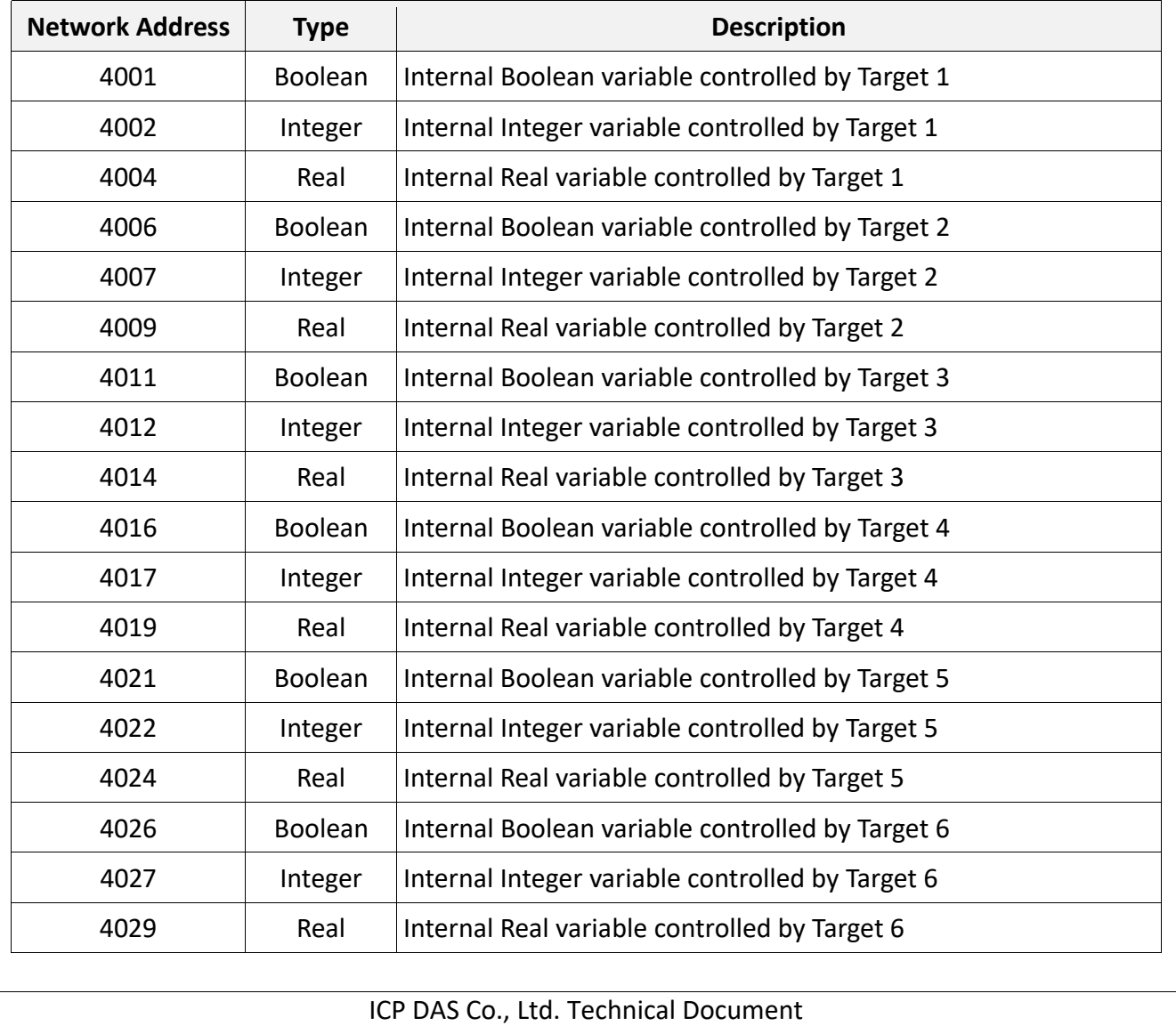

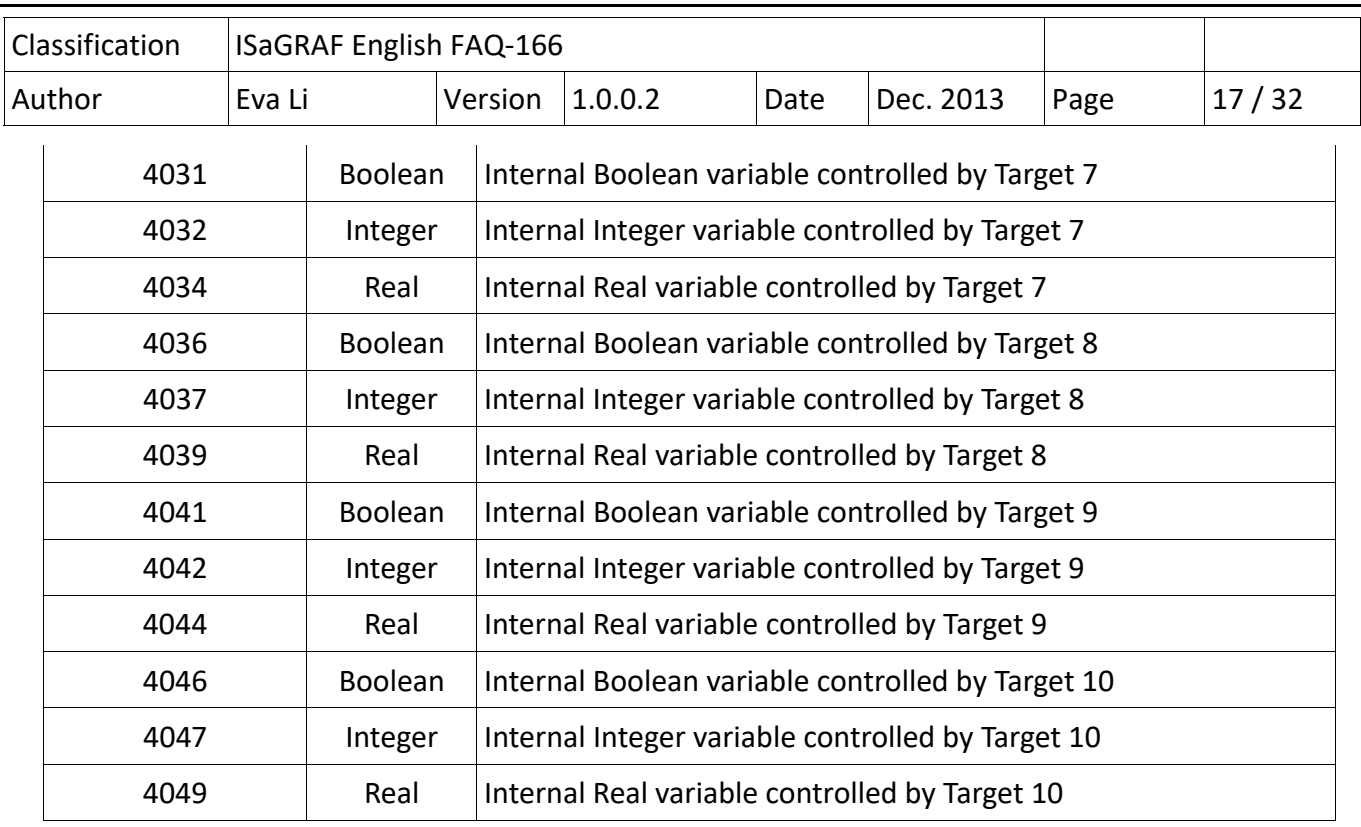

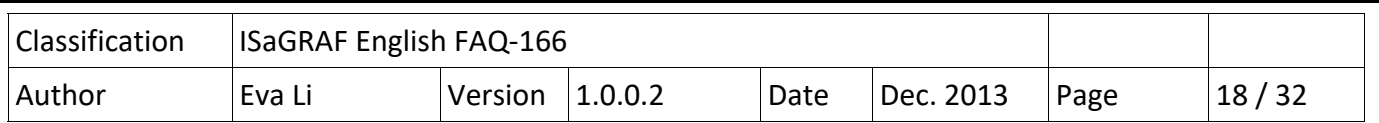

### **1.3.2. Target Configuration**

Every ISaGRAF WinCE PAC can control maximum 10 "Target" (Target1~10) devices.

First, execute the Schedule‐Control Utility and click "New" to create a new configuration file, the Targets will show as 10 buttons (See the picture below). The default Target names are "Target 1" ~ "Target 10". One Target can set up the schedules to fit different Seasons. The Target button will show a "\*" to distinguish it is enabled.

Addition to "New" a configuration file, user can open an exist file from the PC or get from the PAC.

- 1. New: Create a new file
- 2. Open from PC: Open a exist file from PC
- 3. Get from Controller: Get a exist file from PAC and then to show on the PC, need the PAC IP and password.

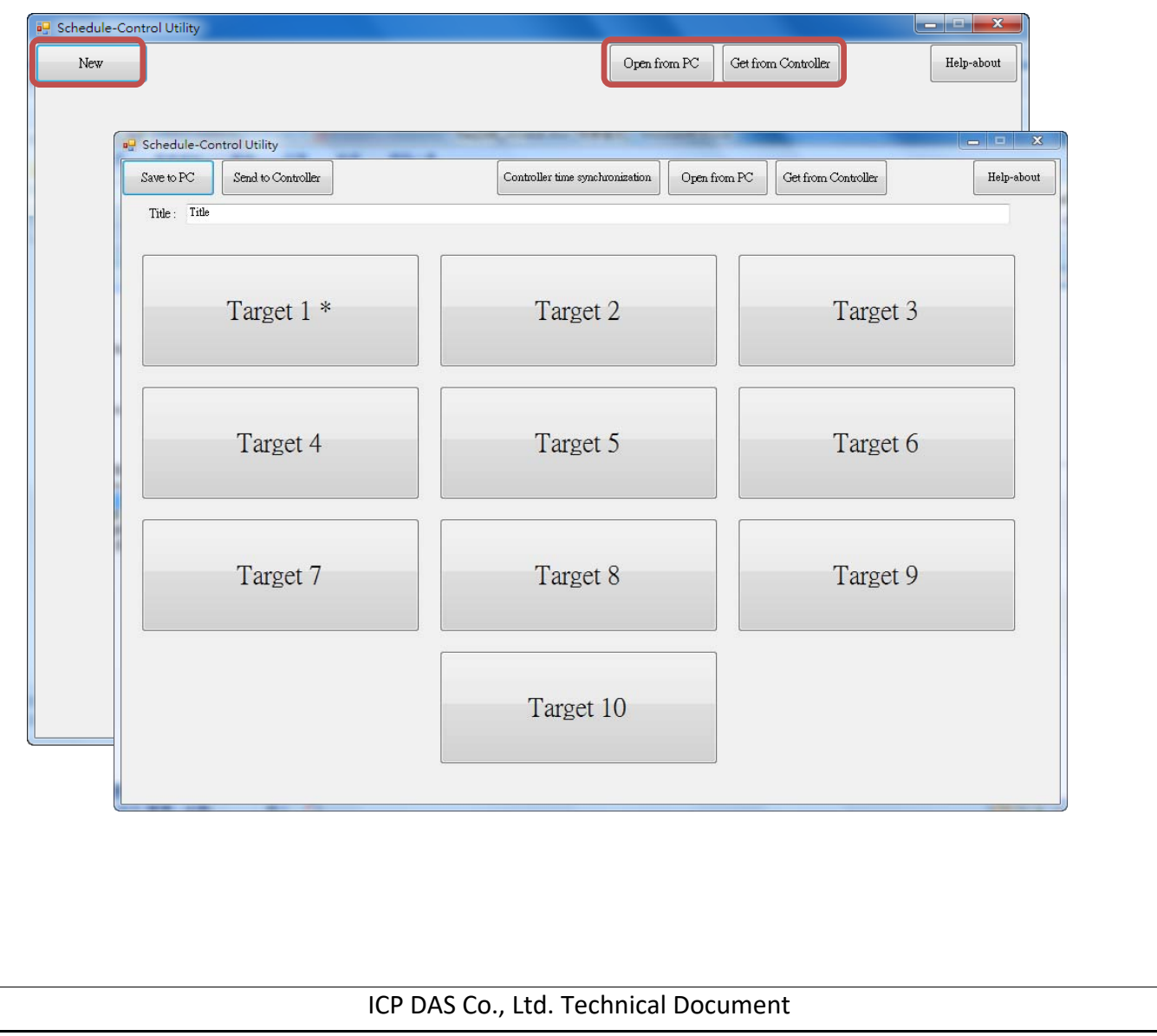

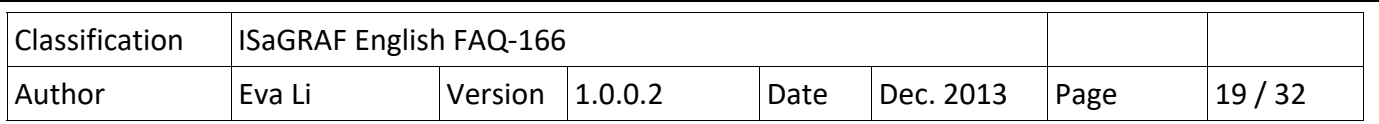

### Change the Target Name

User can change the name of Target, Season ... according to your needs. Please create a text file named "**Label\_Name.txt**" (It is in the "faq166\_demo.zip".) and save it in the same folder with the Schedule‐ Control Utility "Schedule in PC.exe" (Such as D:\Schedule-Control\Station1\Label\_Name.txt).

## **Notes for creating the file "Label\_Name.txt":**

- 1. If the file does not exist, the Target will show as the English default names, e.g. Target 1, Target 2.
- 2. System gets the first word after a colon to be the new Target name, e.g. **" : 工廠"**, the spaces will be erased.
- 3. This file must save as the "**Unicode**" format. User can create and edit the file by the MS Notepad or other programs, but must select the "Unicode" format when save the file.
- 4. In the PAC, copy the file into the same folder with the Schedule Utility "\System\_Disk\ISaGRAF\" (\Micro\_SD\ISaGRAF\ for the WP‐5147) .
- 5. User can change the Season, Normal day, Holiday, Schedule … names by the same method.

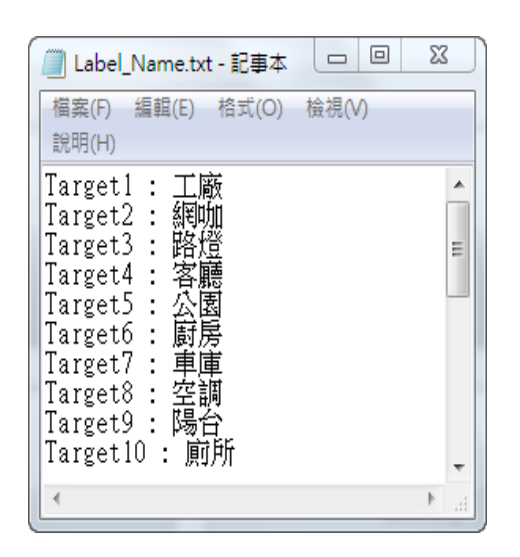

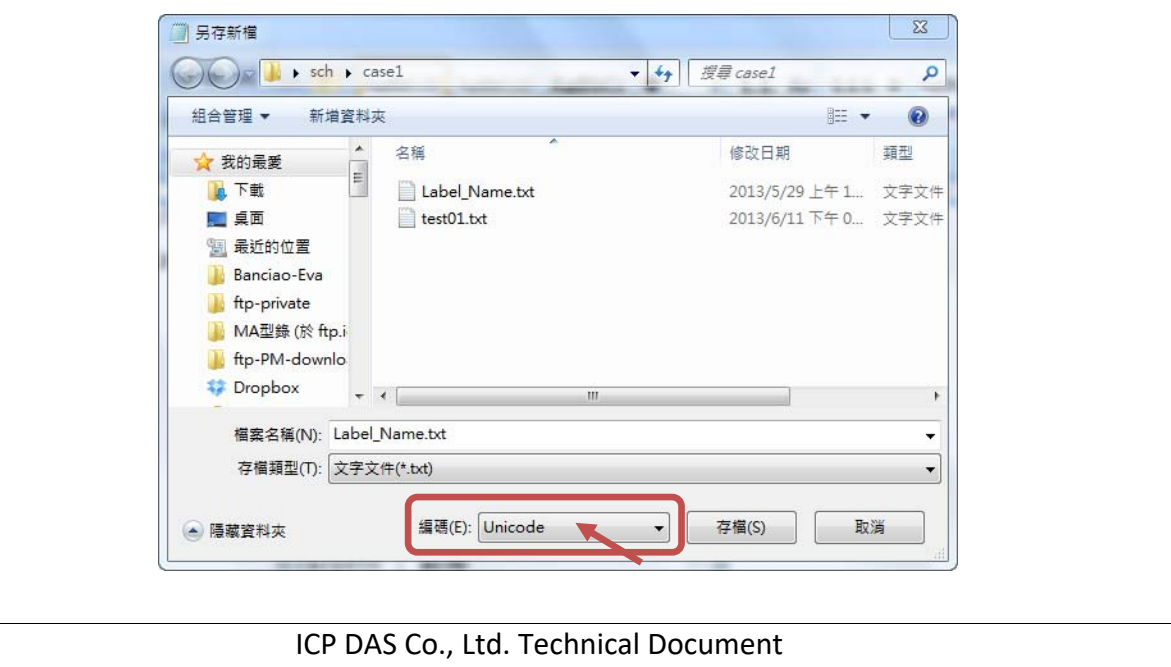

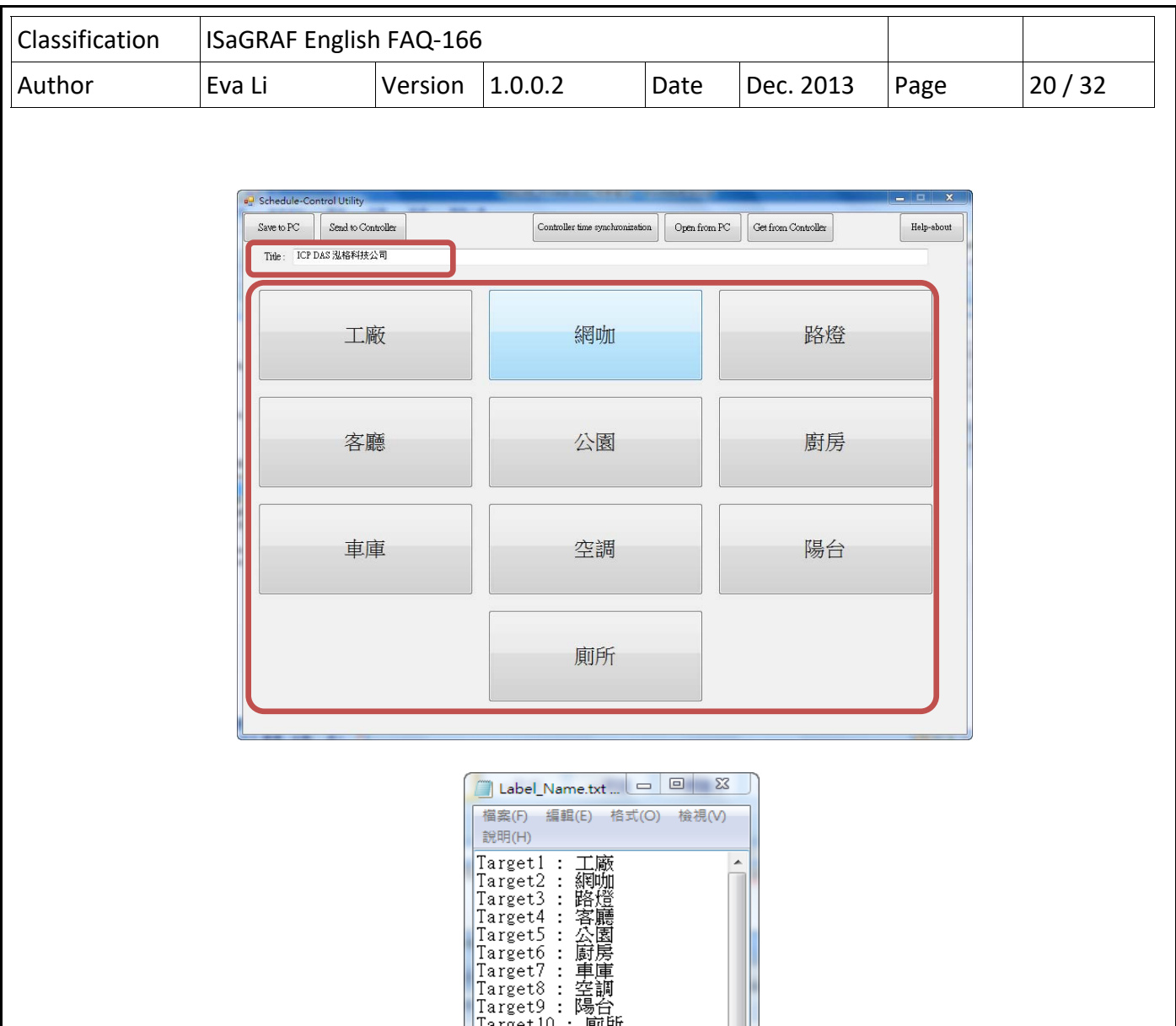

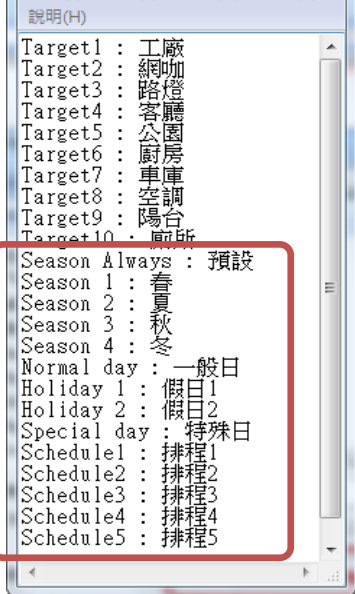

 $\mathbf{L}$ 

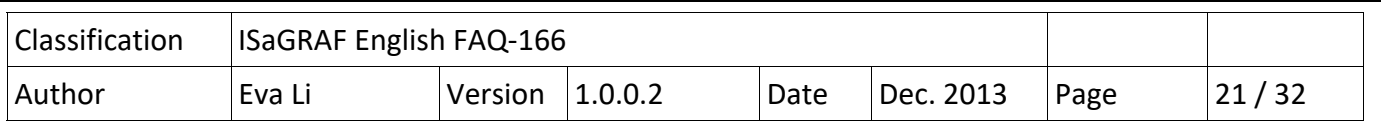

## **1.3.3. Season Configuration**

Each "Target 1 ~ 10" includes the "Season Always", "Season 1", "Season 2", "Season 3" and "Season 4". Each "Season Always" and "Season  $1 \approx 4$ " can enable or disable the setting according to the project need.

## **The Searching Priority of Seasons:**

### **A. PAC will first search the Season 4 (if it is enabled)**

If found the current date in the Season 4, then do the Boolean/Integer/Real control.

- **B.** If not found, then search the 2 Season 3, 3 Season 2..., at last search the 4 Season 1.
- **C.** If not found, then search the **S Season Always** to do its control.
- **D.** If not found the current date in this Target, then do the  $\textcircled{6}$  "Default Value" control.

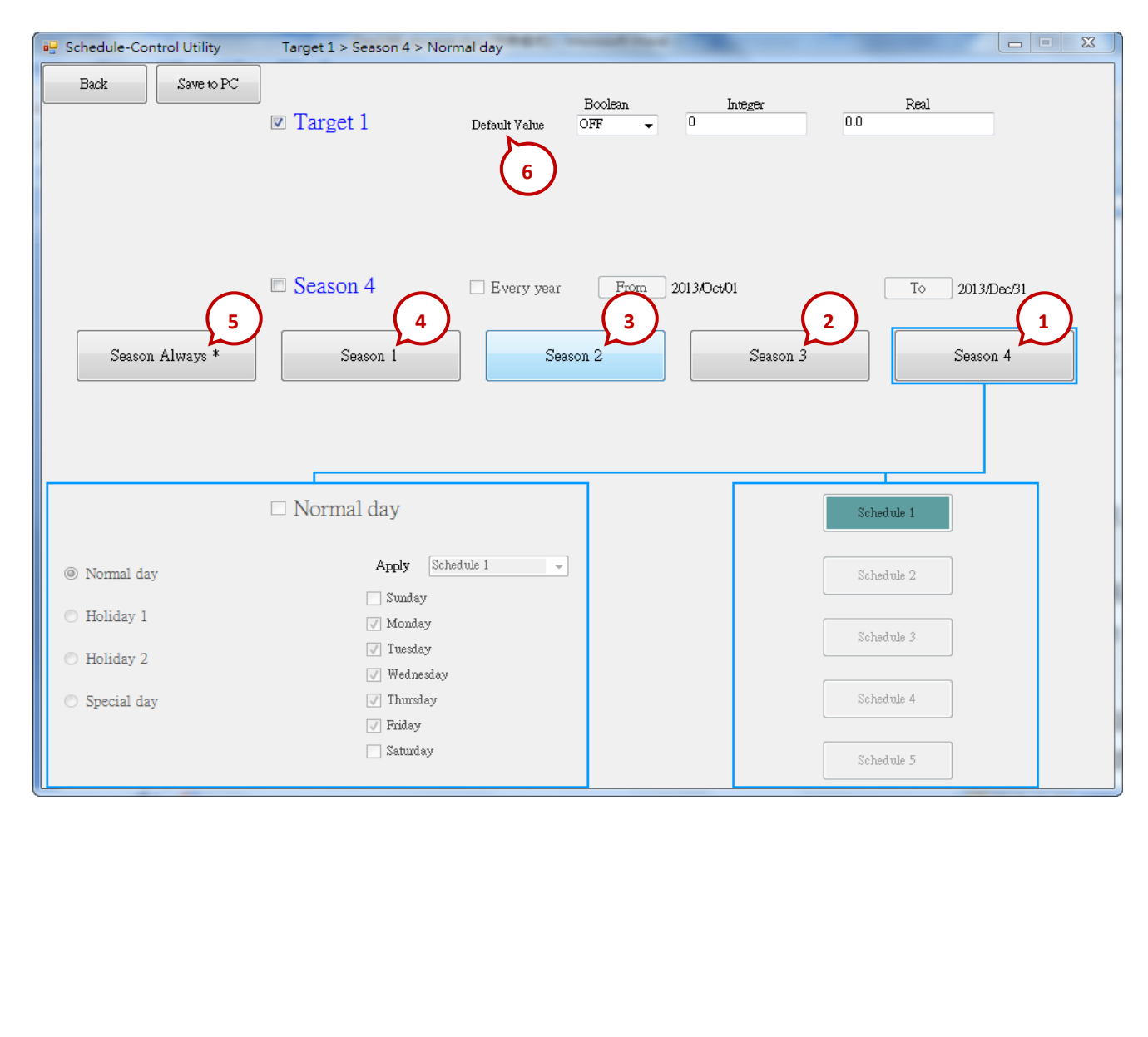

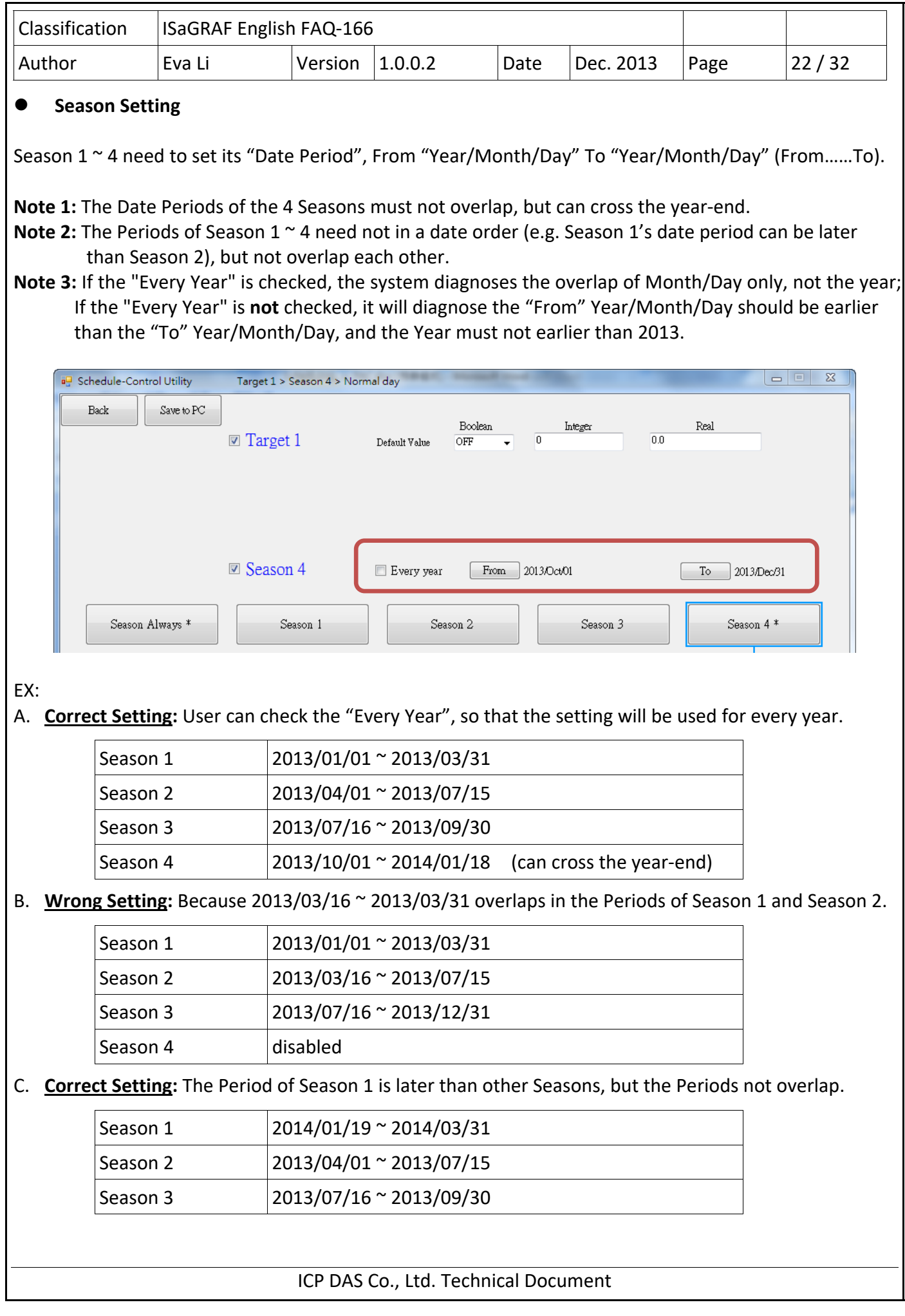

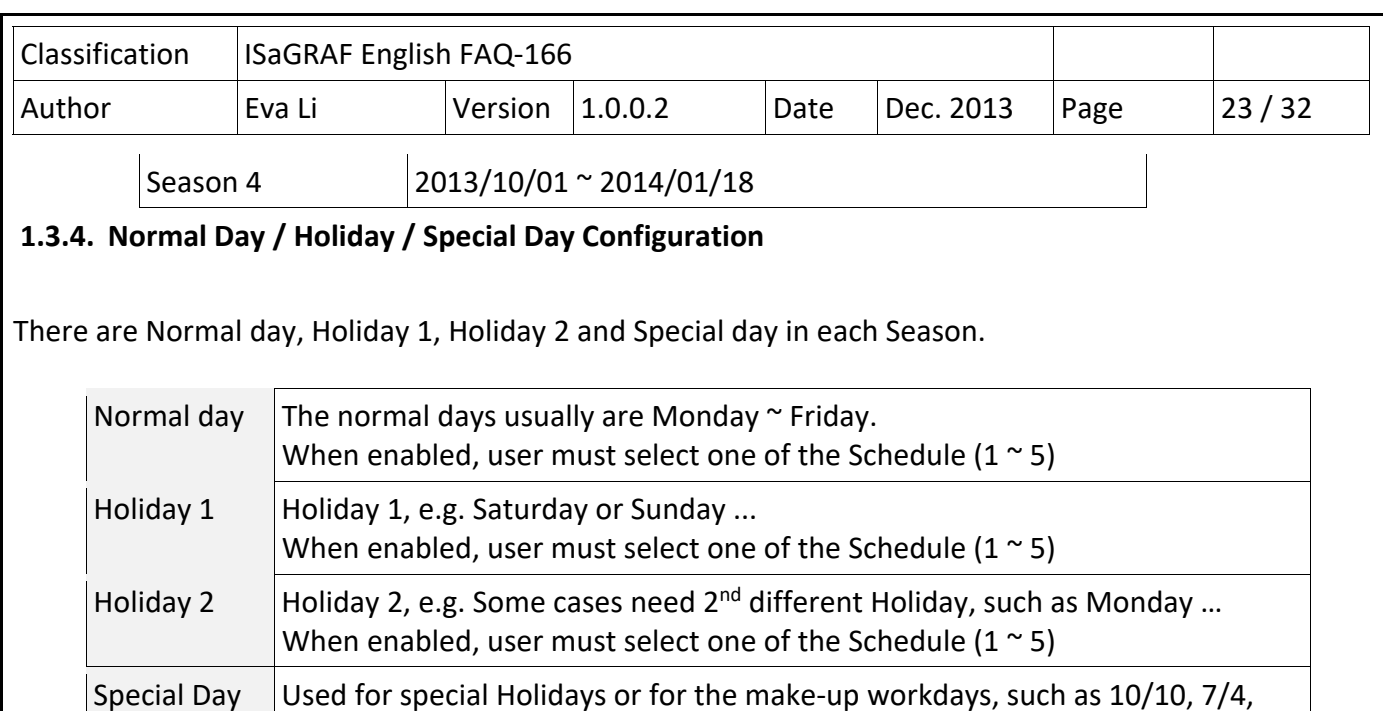

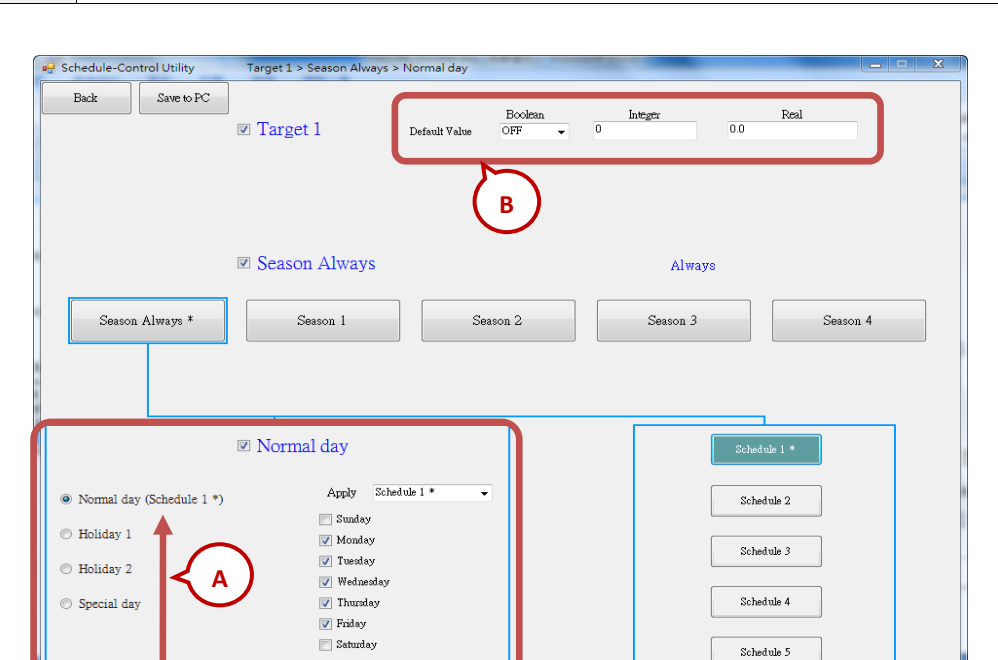

10/1, 12/25… One Season can set up maximum 50 Special days. When enabled, user must select one of the Schedule  $(1 \times 5)$ 

# **A. The Searching Priority** of Normal Day / Holiday / Special Day:

The PAC will first search  $\Phi$  Special day. If the date is not found in this Special day setting, then search  $\Phi$ Holiday 2, then **3 Holiday 1**, and then **4 Normal day**.

# **B. Default Value for Boolean / Integer / Real:**

Each Target must set the default value for the Boolean, Integer and Real variables. The default value is mainly set to use when the PAC cannot find the current date in any "Date Period" in the enabled "Season  $1 - 4$ " and "Season Always", or the current date is found however cannot find the current time in any "Time Period" in the related Schedule 1 to Schedule 5. Then the PAC follows the setting of the Default

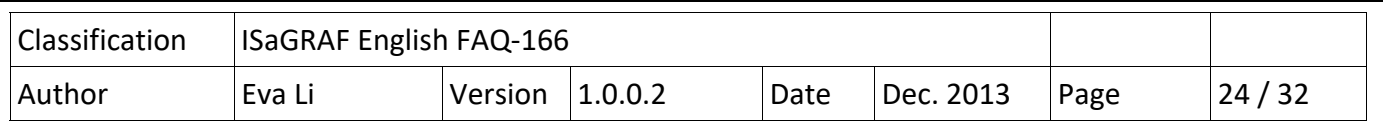

Value. Usually, the Default Value of Boolean is set to be "OFF", the Integer and Float value are set to be "0". User can set the Default Value by the case.

## **C. Date Setting for Normal day / Holiday 1 / Holiday 2:**

The setting for these three Dates are Sunday, Monday … Saturday, and note that NO OVERLAP.

### **•** Correct Setting:

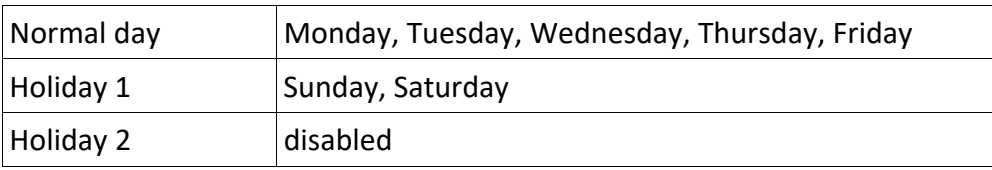

Wrong Setting: (Because "Friday" overlaps in the setting of "Normal day" and "Holiday 2".)

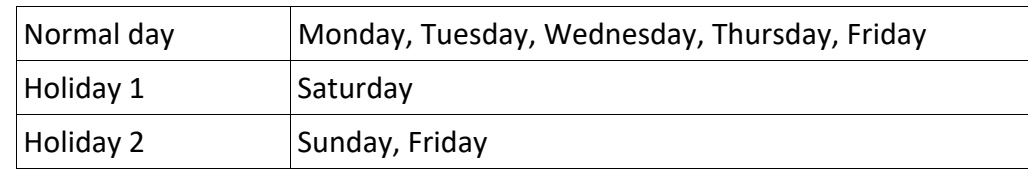

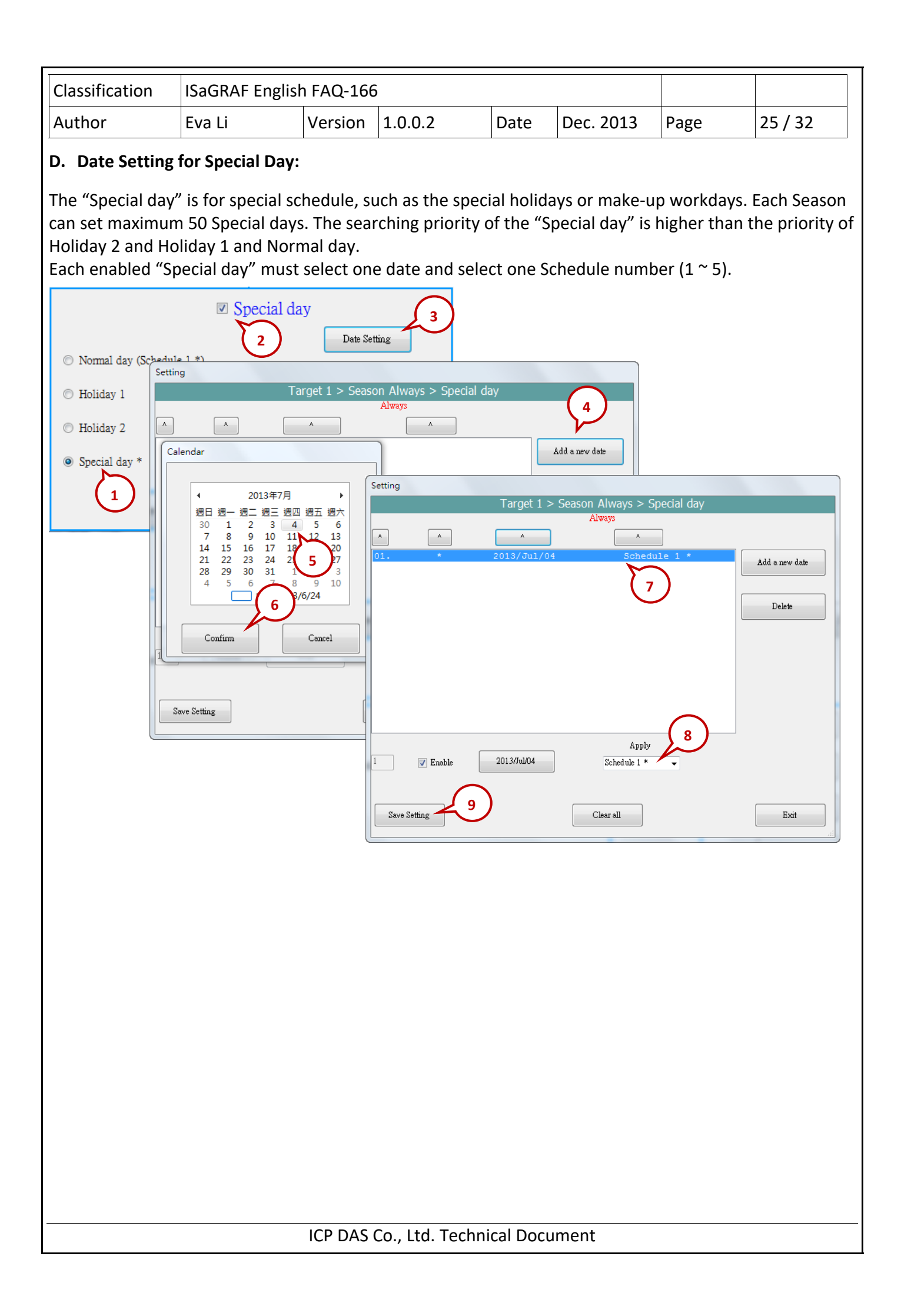

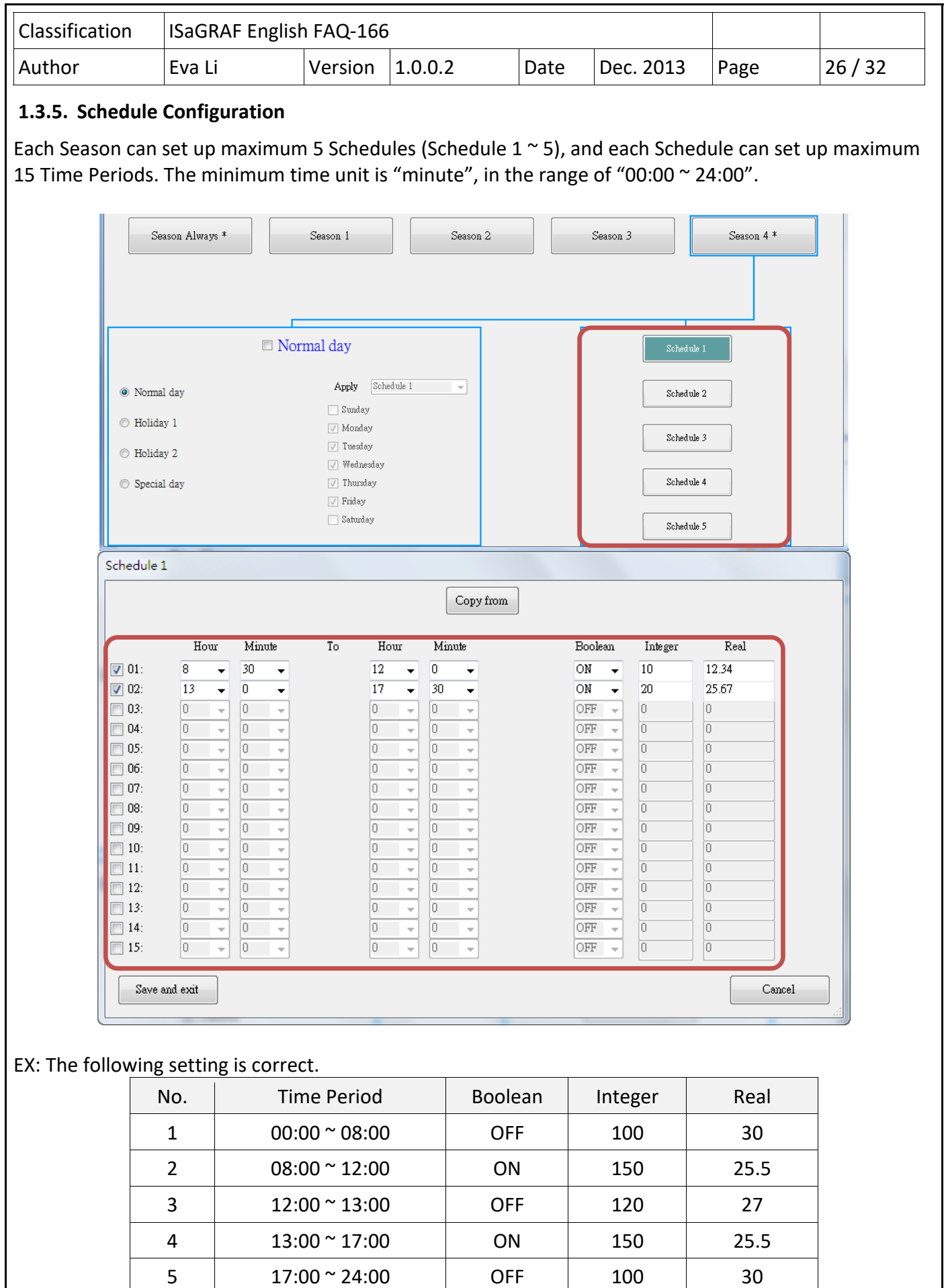

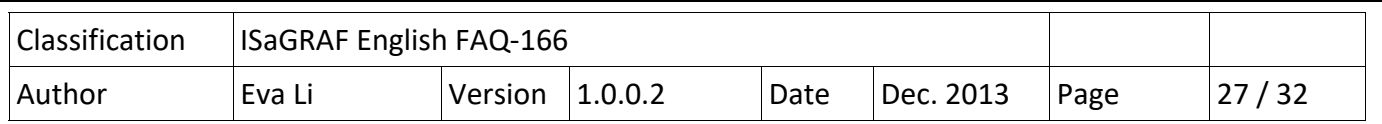

#### **The Searching Priority** of Time Period**:**

The searching priority of the Time Period in the schedule is in the order from the largest number to the smallest number.

#### EX: **The Searching Priority of the** example (Setting as below)

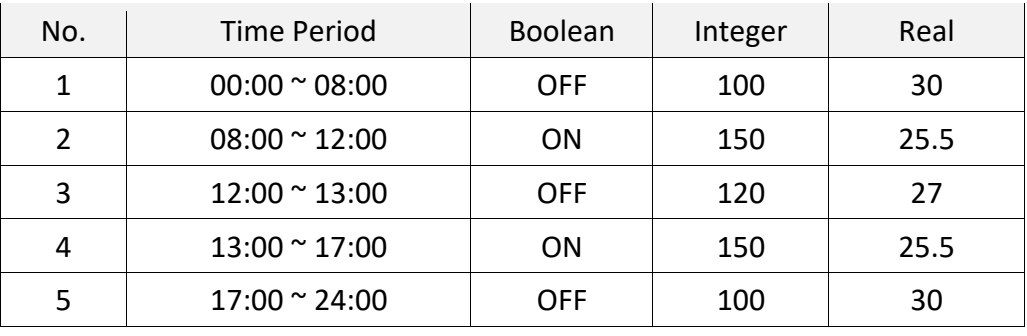

- 1. The searching will in the order from No. 5 to No. 1 (5 , 4 , 3 , 2 , 1). If the Time Period overlaps, the PAC will follow the larger number setting to control the schedule.
- 2. If the PAC cannot find the current time in any Time Period in the "15" ~ "01", it follow the setting of "Default Value".

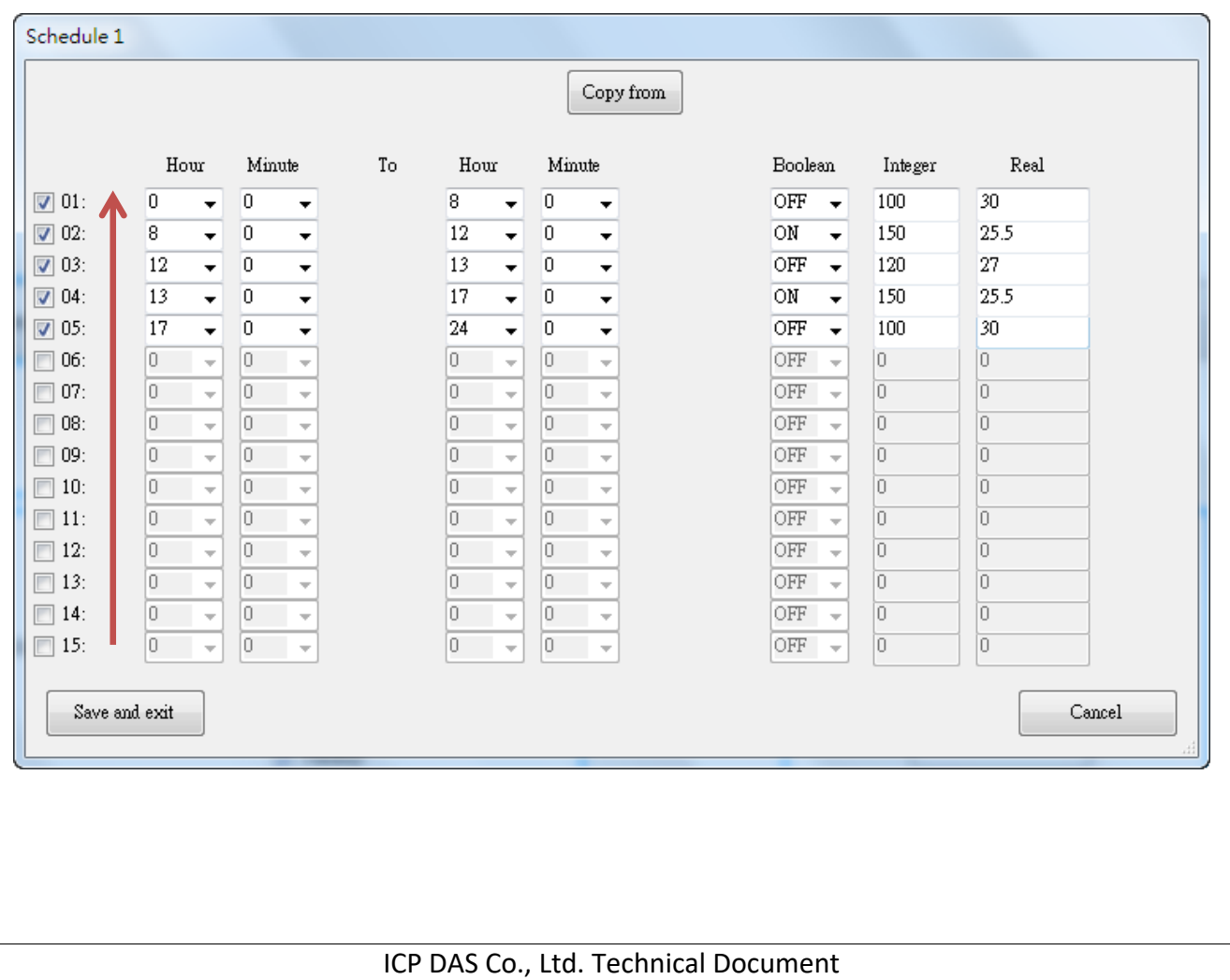

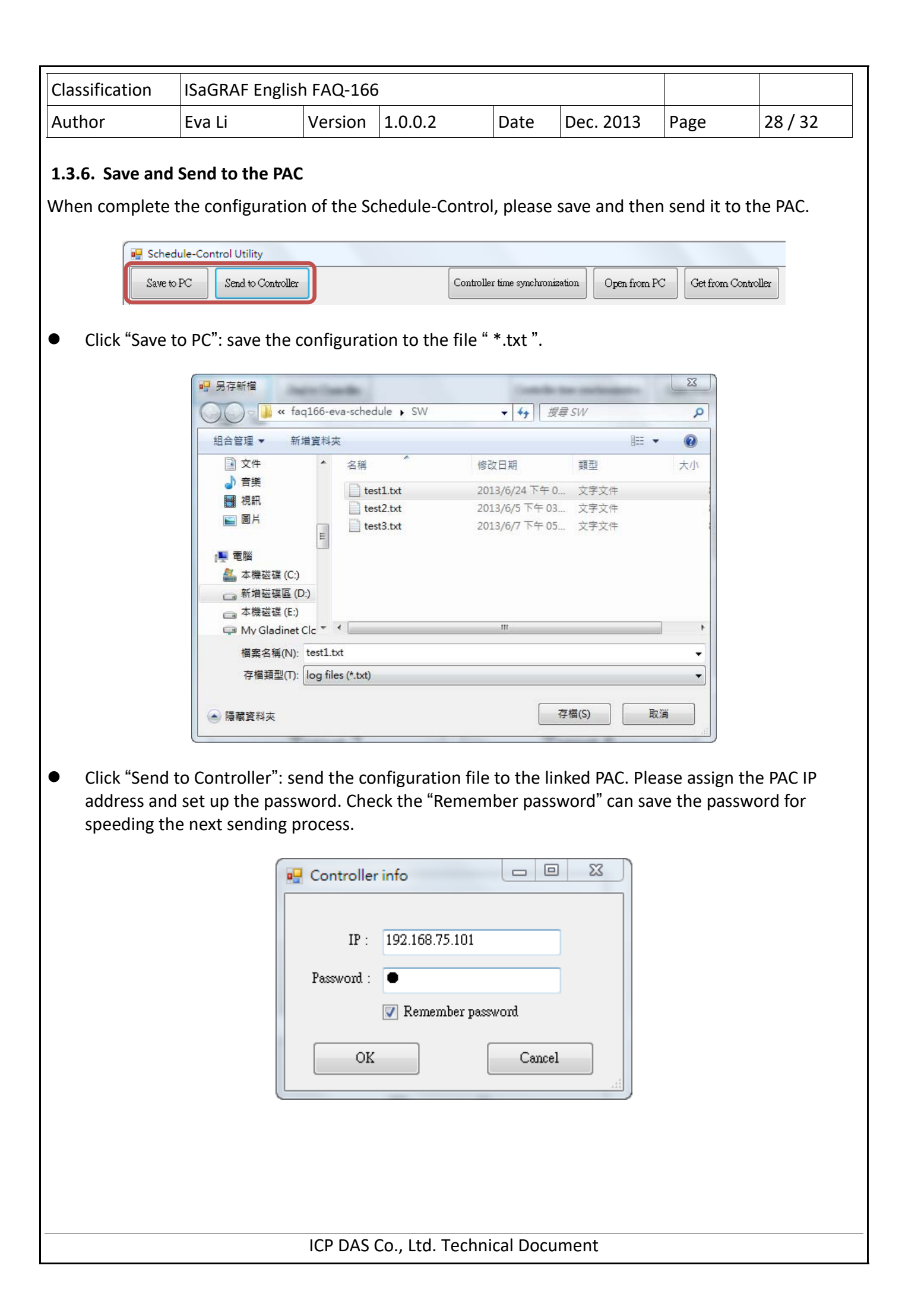

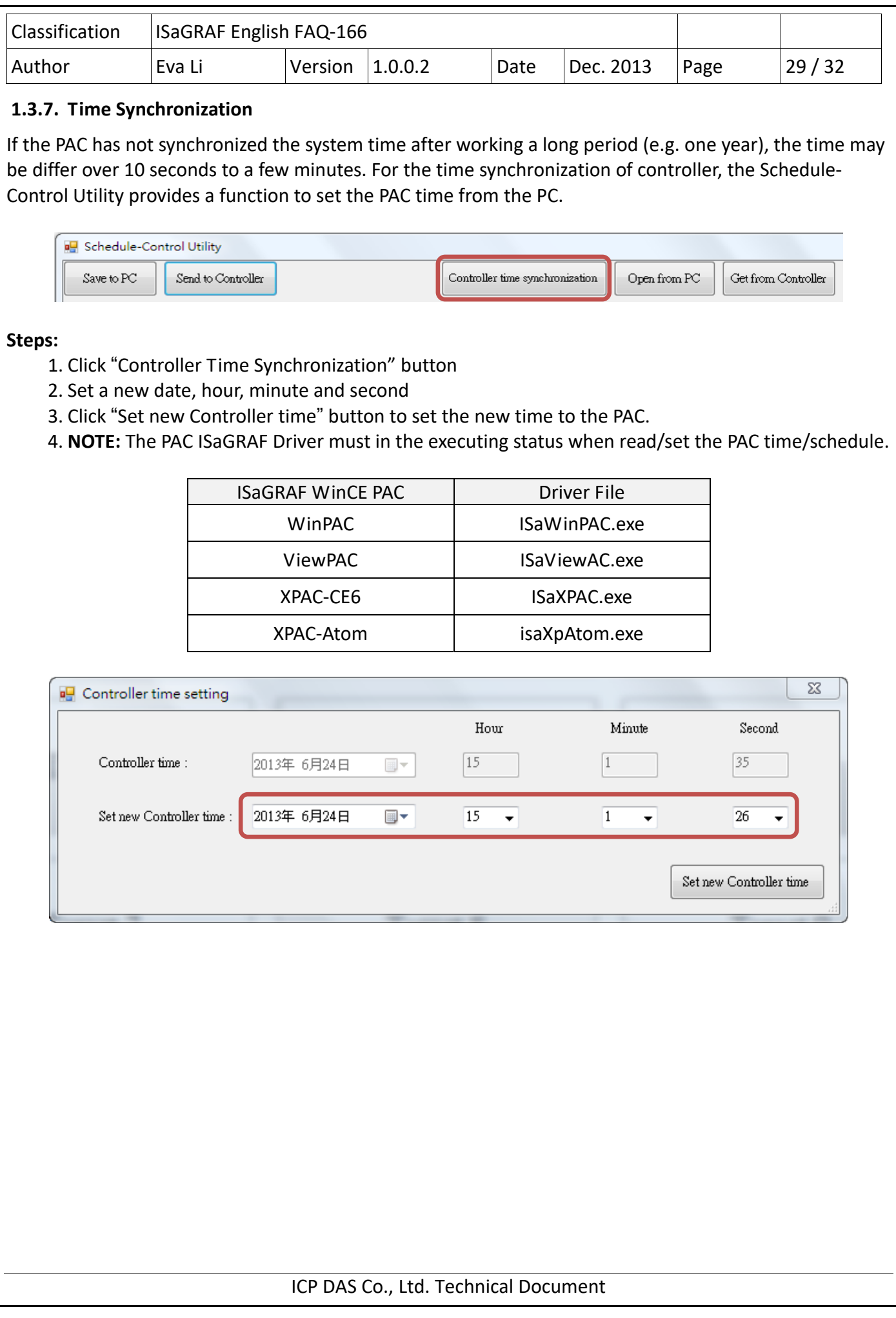

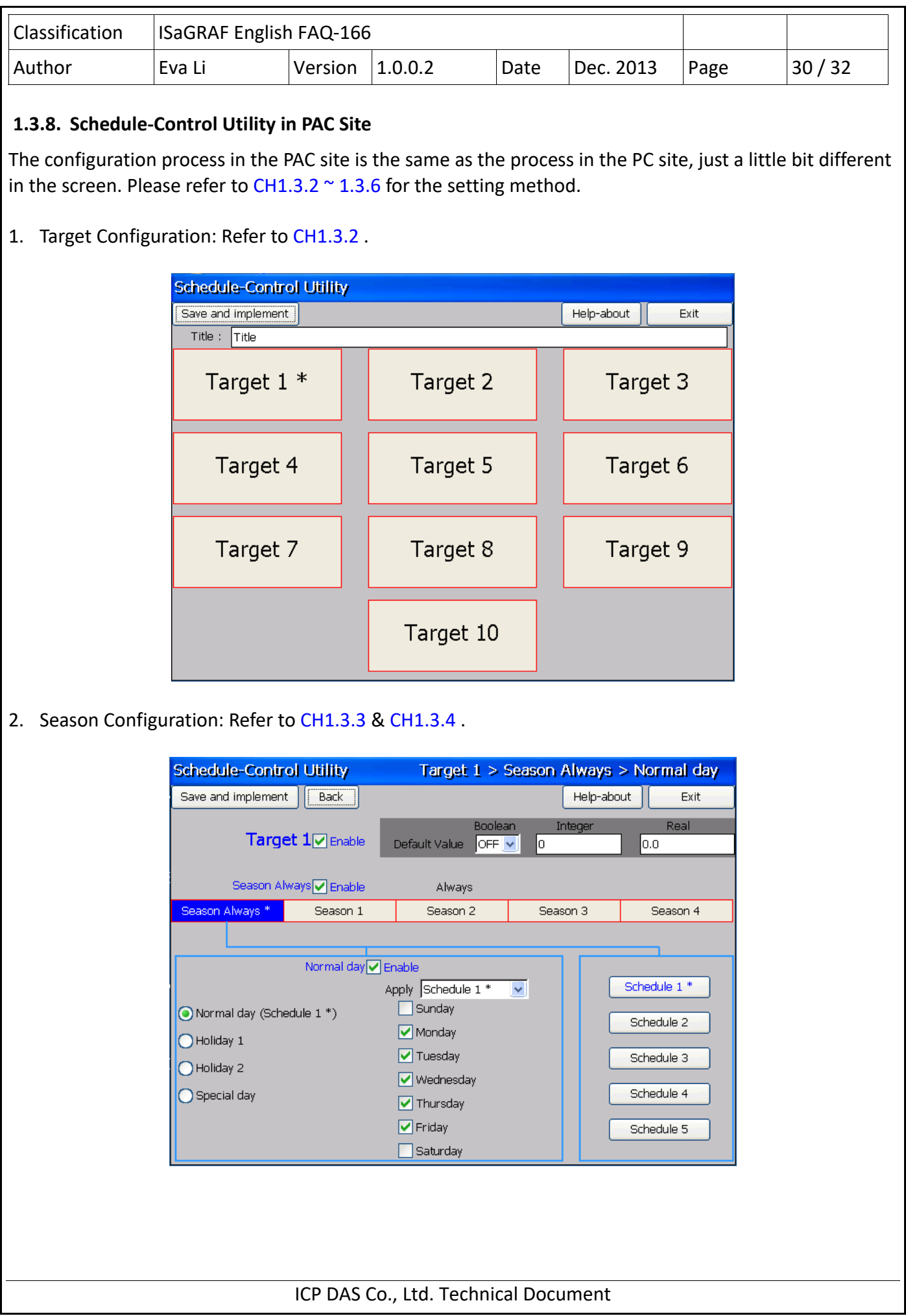

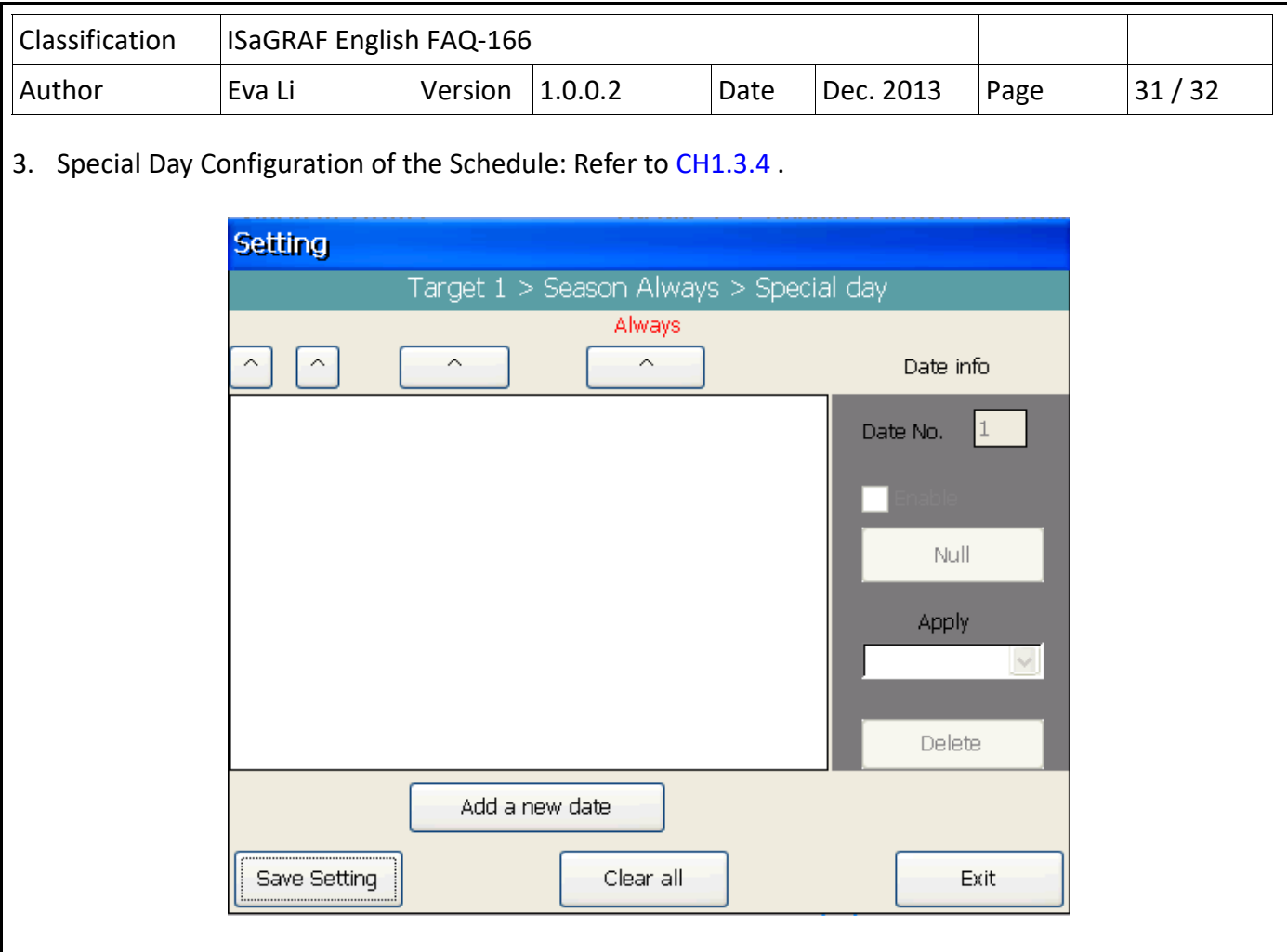

4. Schedule Configuration: Refer to CH1.3.5.

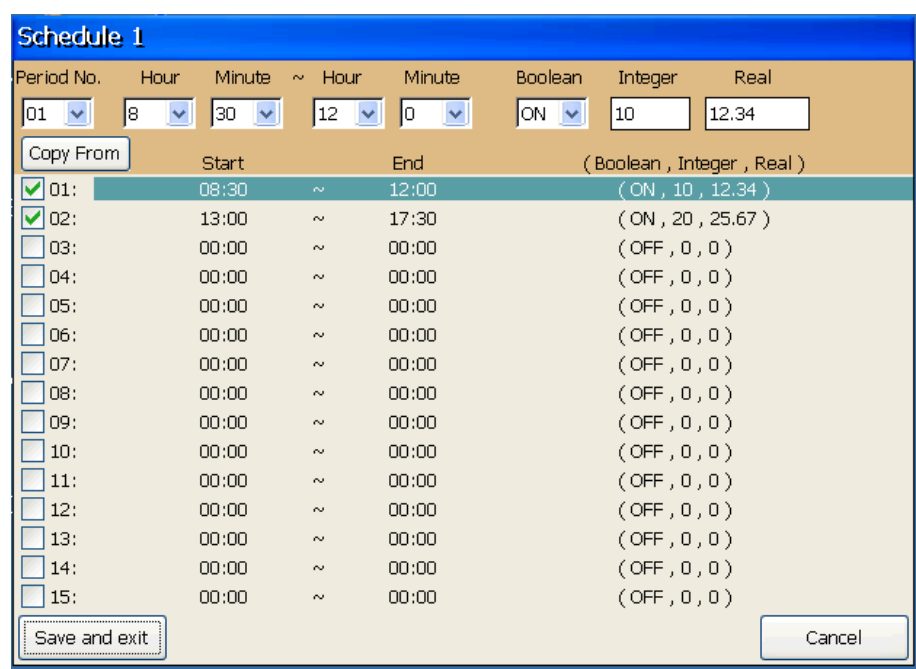

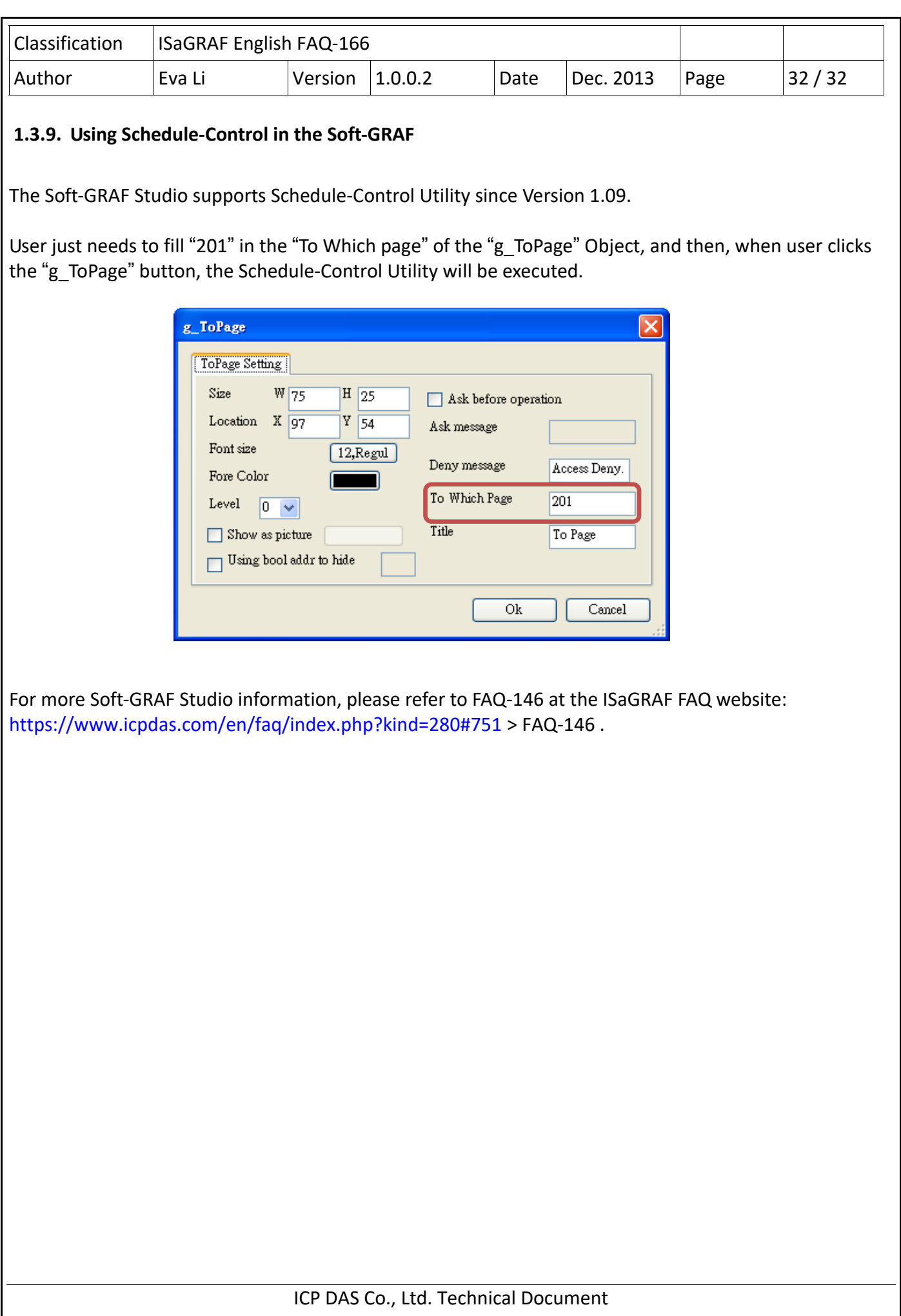